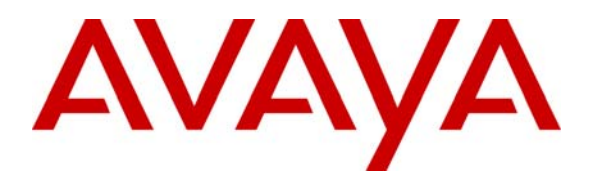

 **Avaya Solution & Interoperability Test Lab** 

# **Application Notes for Configuring Remote User Access for Avaya Telephony Products over VPN IPSEC and VPN SSL - Issue 1.0**

### **Abstract**

These Application Notes present sample configurations for Remote User access to Avaya telephony products via VPN IPSEC and VPN SSL tunnel connections. The Avaya Products used in these Application Notes include, Avaya 9620 IP VPN desk phone, Avaya one-X® Mobile, Avaya one-X® Communicator. Each Avaya client registers to Avaya Aura™ Communication Manager. IPSEC tunnel connection service was configured on a Cisco ISR 2811. The SSL tunnel connection service was configured on a Cisco ASA 5510.

# **1. Introduction**

These Applications Notes describe the steps to configure Remote User access to an Avaya telephony network via VPN-IPSEC and VPN-SSL tunneling. The secure connection allows the Remote User the experience of having regular office telephony services available at home via their home internet connection. The type of connection choice depends on the Avaya product used. The Avaya one-X™ Deskphone Edition supports VPN-IPSEC. Avaya one-X Portal and Avaya one-X Communicator support VPN-IPSEC and VPN-SSL. For this sample configuration, a Cisco Integrated Services Router (ISR) 2811 was used as the IPSEC gateway, and a Cisco Adaptive Security Appliances (ASA) 5510 was used as an SSL gateway.

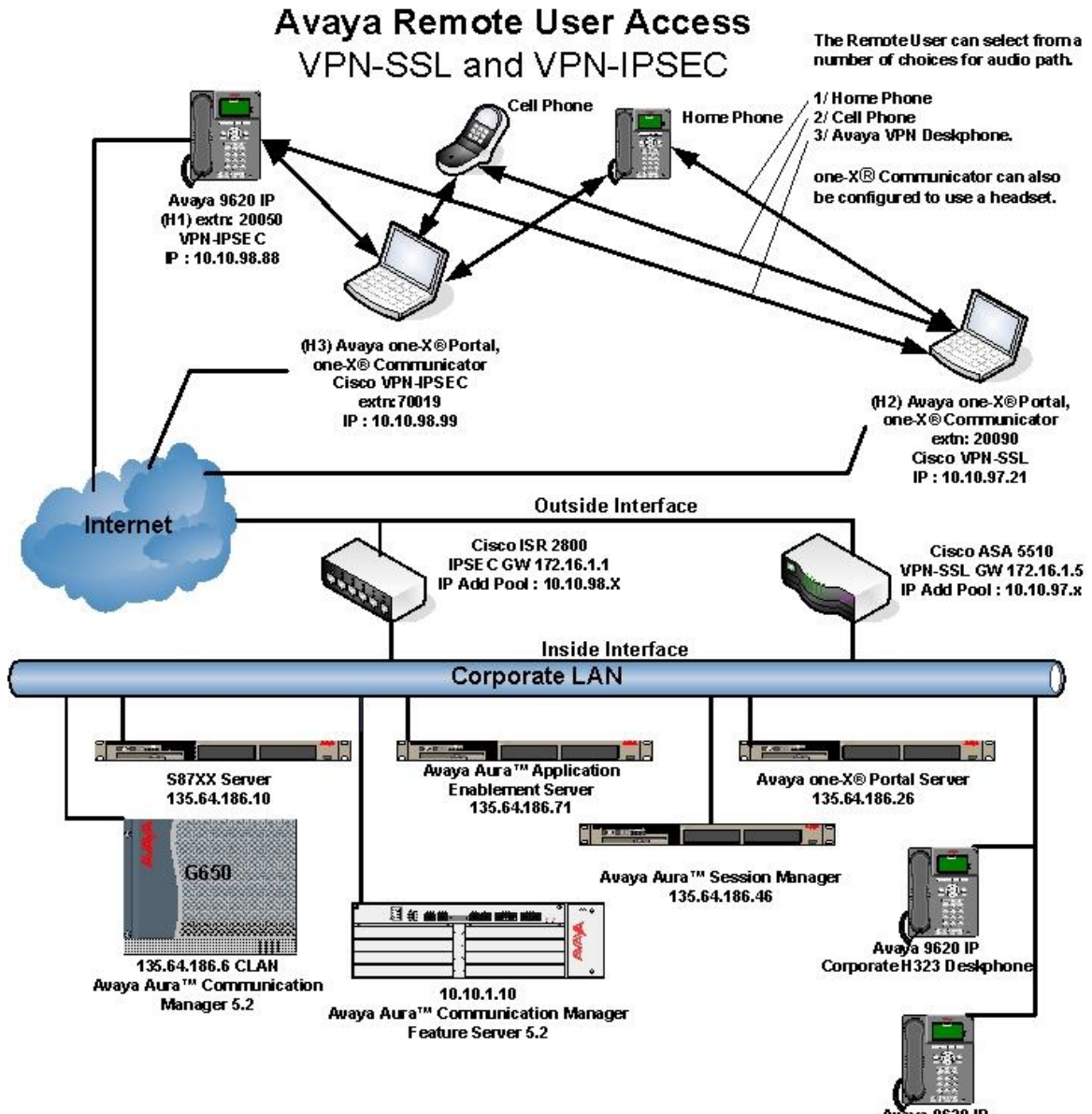

**Avaya 9620 IP** Corporate SIP Deskphone

**Figure 1: Network Overview of Remote User Client Connection** 

NN; Reviewed: SPOC 03/08/2010

Solution & Interoperability Test Lab Application Notes ©2010 Avaya Inc. All Rights Reserved.

2 of 53 RmtUserAccVPN The Remote User has a standard broadband connection to the internet. A tunnel connection is established to external IP address of the VPN gateway, at which point an inner IP address is assigned to the Remote User's PC and / or 96xx endpoint, allowing access to Avaya Aura™ Communication Manager, and the Avaya one-X® Portal Server which reside on the internal network.

Avaya IP telephone models supporting the Avaya 96xx Series IP Telephone VPN firmware include the 9620, 9620C, 9620L, 9630, 9640, 9650, 9650C and 9670. The Avaya 9610 does not support VPN.

# **2. Equipment and Software Validated**

The following equipment and software were used for the sample configuration provided.

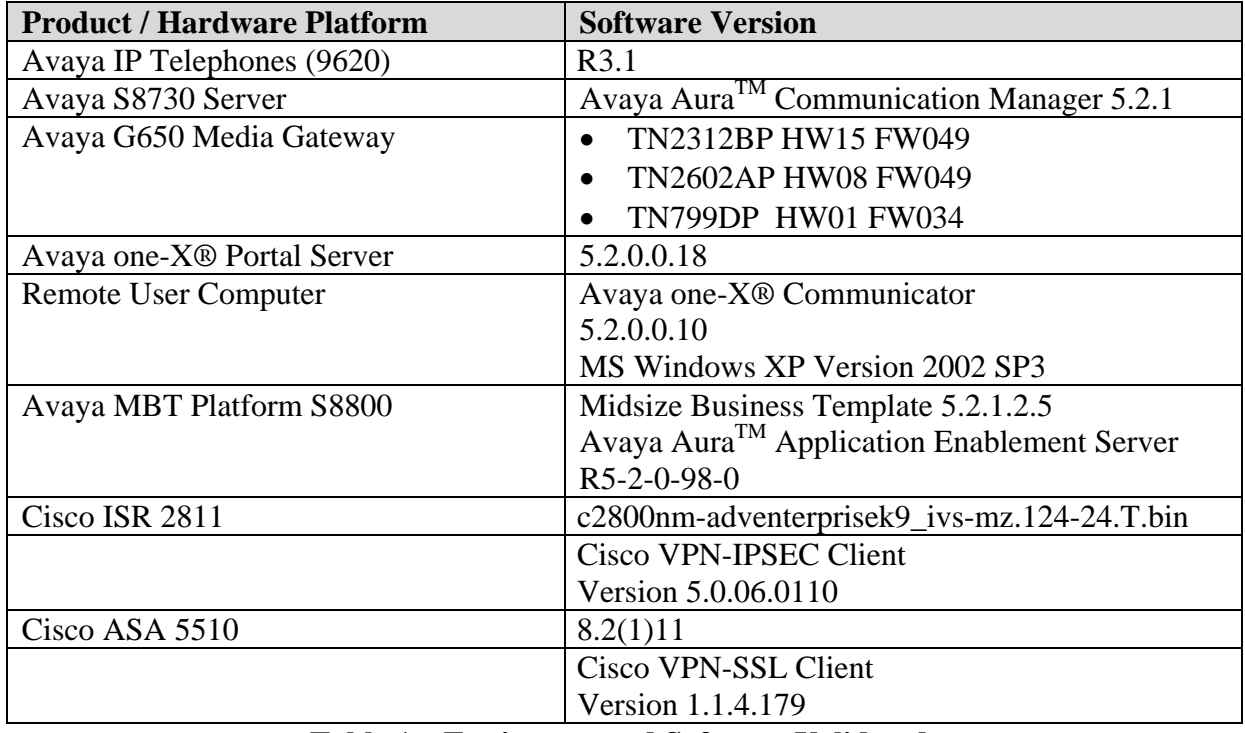

**Table 1 – Equipment and Software Validated** 

# **3. Configure Avaya Aura™ Communication Manager**

This section provides the procedures for configuring Communication Manager on the following areas:

- IP Codec Sets Configuration
- IP Network Map Configuration
- IP Network Region Configuration
- Adding station for the remote user

It is assumed that the Communication Manager has been installed, configured, licensed and provided with a functional dial plan. Refer to **Section 7 Reference [1]** for more details**.** Throughout this section the administration of Communication Manager is performed using a System Access Terminal (SAT). The commands are entered on the system with the appropriate administrative permissions. Some administration screens have been abbreviated for clarity. The Remote User Avaya endpoints are assigned to IP Network Region 2 using the IP address range of the VPN Client IP address pool defined on Cisco ISR and Cisco ASA. For proper bandwidth management the G.729 codec is assigned to IP Network Region 2.

#### **3.1. IP Codec Sets Configuration**

Use the **change ip-codec-set n** command to configure IP Codec Set paramenters where **n** is the IP Codec Set number. In these Application Notes **IP Codec Set 1** was used for the **Headquarter** network and **IP Codec Set 2** for the remote user's telephones. In order to configure the codec set for the headquarter network region, use the command **change ip-codec-set n** command, where **n** is codec set used in the configuration. Enter the following values:

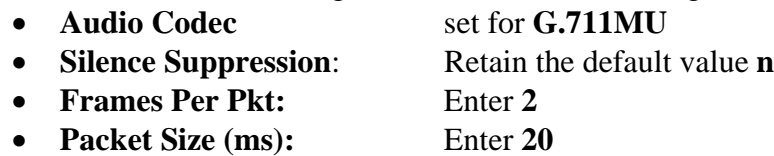

Retain the default values for the remaining fields, and submit these changes.

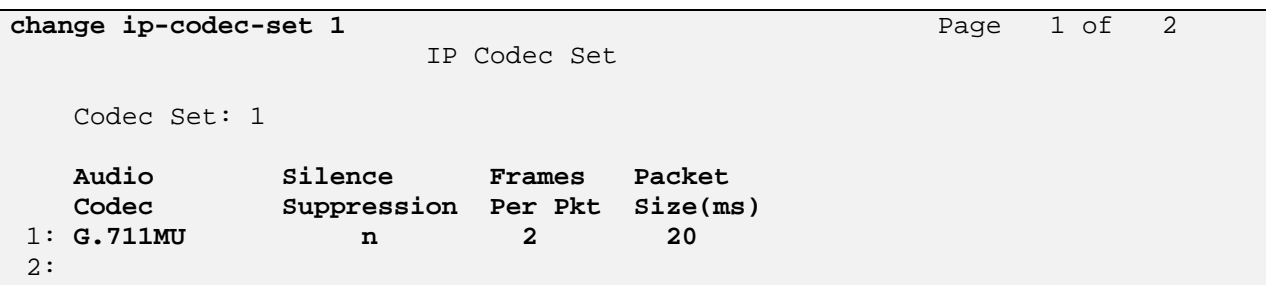

For the Avaya 96xx Series IP Telephones a different codec set is used. Use the command **change ip-codec-set n** command, where **n** is codec set used in the configuration. Enter the following values:

- **Audio Codec:** set for **G.729** needed to support 96xx Series IP Telephones with VPN
- **Silence Suppression:** Retain the default value **n**
- **Frames Per Pkt:** Enter **3**
- **Packet Size (ms):** Enter **30**

The following screenshot shows the configuration of **ip-codec-set 2** for the VPN users and telephones.

```
change ip-codec-set 2 Page 1 of 2
                  IP Codec Set 
   Codec Set: 2 
   Audio Silence Frames Packet 
   Codec Suppression Per Pkt Size(ms) 
 1: G.729 n 3 30 
 2:
```
Use **list ip-codec-set** command to verify the codec assignments, as shown in the following screen capture.

```
list ip-codec-set 
                             IP CODEC SETS 
Codec Codec 1 Codec 2 Codec 3 Codec 4 Codec 5 
Set 
  1 G.711MU 
  2 G.729 G.711MU 
  3 
  4
```
### **3.2. IP Network Map Configuration**

Use the **change ip-network-map** command to define the IP address to Network Region mapping for Avaya 96xx Series IP Telephones. The IP address range will be the same as configured on the IP pool in the Cisco ISR for the VPN clients. Enter the following values:

- **FROM:** the beginning of the address range (in these notes **10.10.98.20**)
- **TO:** the end of the address range (in these notes **10.10.98.120**)
- **Network Region:** the IP Network region used by 96xx Series IP Telephones with VPN Telephones (in these notes **2** is used**)**
- **Subnet Bits:** Equivalent to netmask (in these notes 24 is used)

The following screenshot represents the association between the Cisco ISR IP Pool used for VPN users and Network Region 2.

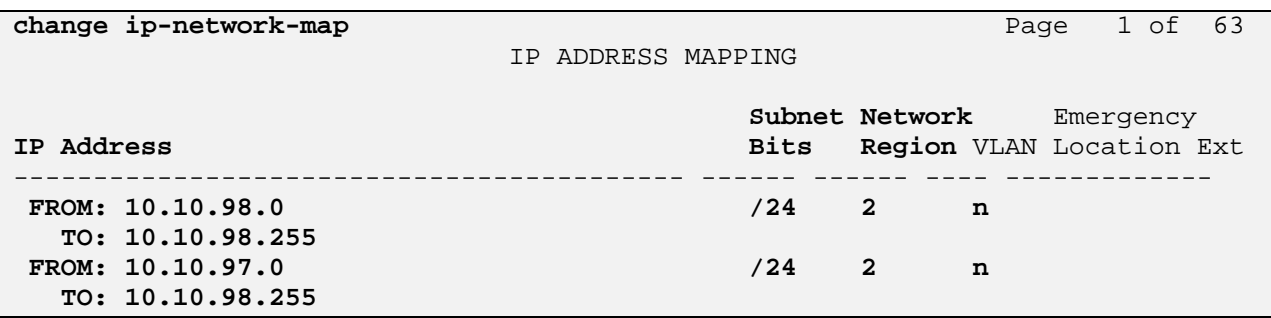

### **3.3. Configure IP Network Region**

Use the **change ip-network-region n**, where **n** is the number of the network region used and set the **Intra-region IP-IP Direct Audio** and **Inter-region IP-IP Direct Audio** fields to **yes**. For the **Codec Set** enter the audio codec set corresponding to the remoter user's telephones as configured in **Section 3.1**. Retain the default values for the remaining fields, and submit these changes.

```
change ip-network-region 2 Page 1 of 19
                            IP NETWORK REGION 
  Region: 2 
Location: 1 Authoritative Domain: avaya.com
    Name: HomeUsers 
MEDIA PARAMETERS Intra-region IP-IP Direct Audio: yes
                             Codec Set: 2 Inter-region IP-IP Direct Audio: yes 
  UDP Port Min: 2048 IP Audio Hairpinning? n
   UDP Port Max: 3329
```
Navigate to **Page 3** and ensure that the **codec set 2** defined previously, is used when connecting calls to **dst rgn** (region) **1** and **2**. Use the SAT command **save translation** to save the configuration changes.

change ip-network-region 2 **Page 3** of 19 Source Region: 2 Inter Network Region Connection Management I M  $G$  and  $G$  and  $G$  and  $G$  and  $G$  and  $G$  and  $G$  and  $G$  and  $G$  and  $G$  and  $G$  and  $G$  and  $G$  and  $G$  and  $G$  and  $G$  and  $G$  and  $G$  and  $G$  and  $G$  and  $G$  and  $G$  and  $G$  and  $G$  and  $G$  and  $G$  and  $G$  and  $G$  a **dst codec** direct WAN-BW-limits Video Intervening Dyn A G a **rgn set** WAN Units Total Norm Prio Shr Regions CAC R L s **1 2** y NoLimit n all n all n all n all n all n all n all n all n all n all n all n all n all n all n all n all n all n all n all n all n all n all n all n all n all n all n all n all n all n all n all n all n all n all n **2 2** all

### **3.4. Adding Stations for Remote Users**

The Remote User stations for Avaya one-X Portal, Avaya one-X Communicator and Avaya 9620 Series IP Telephone with the VPN feature enabled, are administered as regular IP telephone stations on Communication Manager. The following screens illustrate the extension configuration for an Avaya 9620 Telephone added to the system using the command **add station 20050**. Enter the following values:

- **Type:** select **9620**
- **Name:** Name for the extension (in these notes **Test 20050** is used )
- **Security Code:** A security code (in these notes **1234** is used)
- **IP SoftPhone? y**

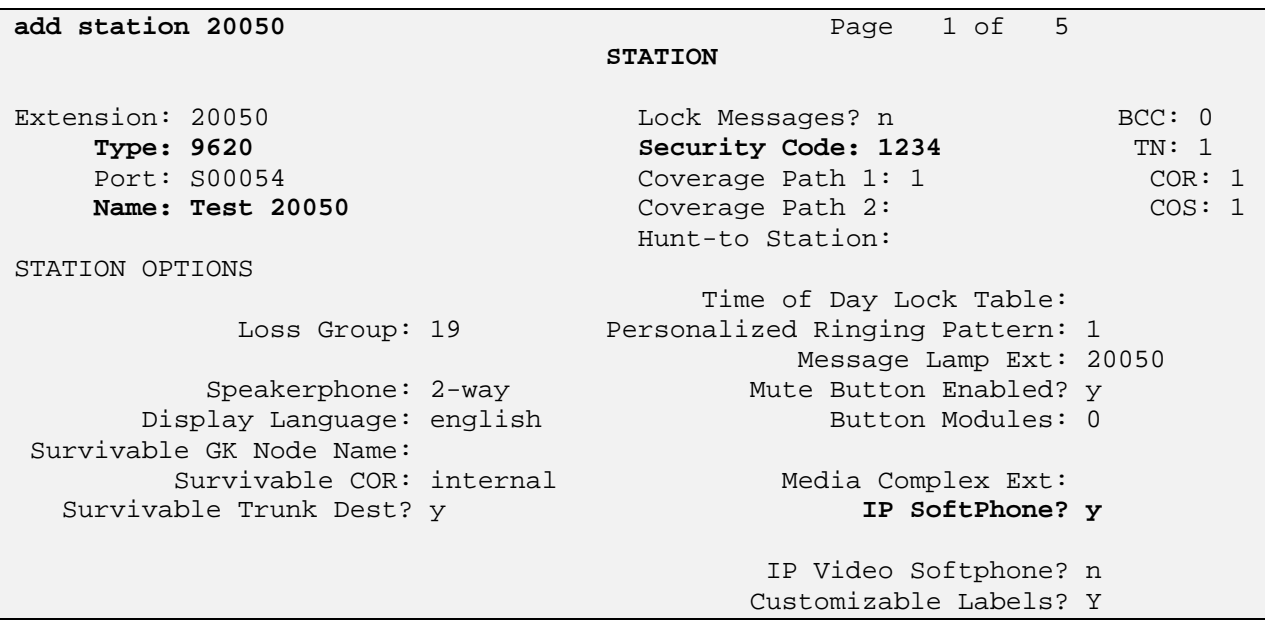

Navigate to **Page 2**, enable media shuffling by selecting

**Direct IP-IP Audio Connection? y** 

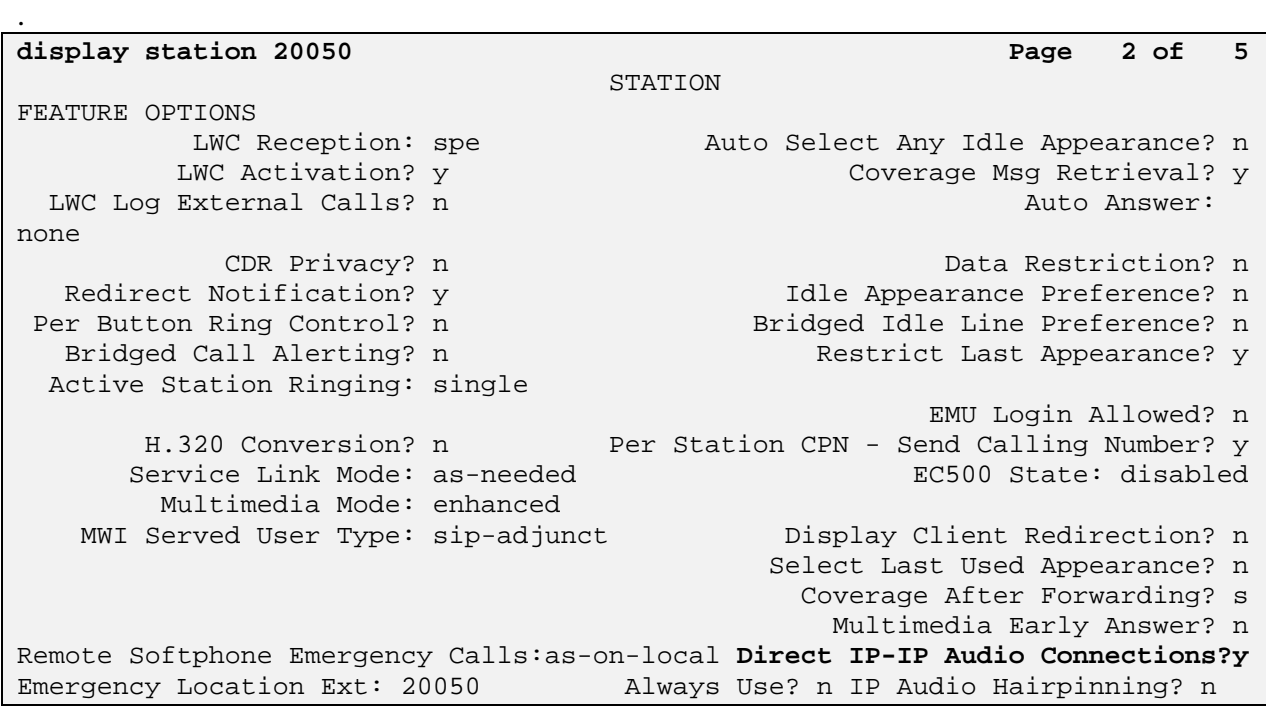

Submit these changes. Use the SAT command **save translation** to save the configuration changes.

### **3.5. Configuring Avaya 96xx Series IP Telephones with VPN Support**

The Avaya 96xx Series IP Telephone configuration can be administered centrally from an HTTP server through the 46xxsettings.txt file or locally on the phone. These Application Notes utilize the local phone configuration method. VPN enabled firmware (R3.1) must be installed on the IP phone before it can be configured.

#### **3.5.1. During Telephone Boot**

During the 96xx Series IP Telephone boot up, the "**\***" key can be used to enter the Configuration mode as shown below.

> 100 Mbps Ethernet \* to program

(Please note that the **\*** key can also be used to enter the configuration mode before the tunnel building procedures are complete). When the **\*** key is pressed, it will display **Enter Code:** Press **Mute** Button followed by PROCPSWD (Please contact Avaya Support for password) and then press **#** to Enter into the phone configuration mode. Go to **ADDR** (Address Procedures) and update it with the below details.

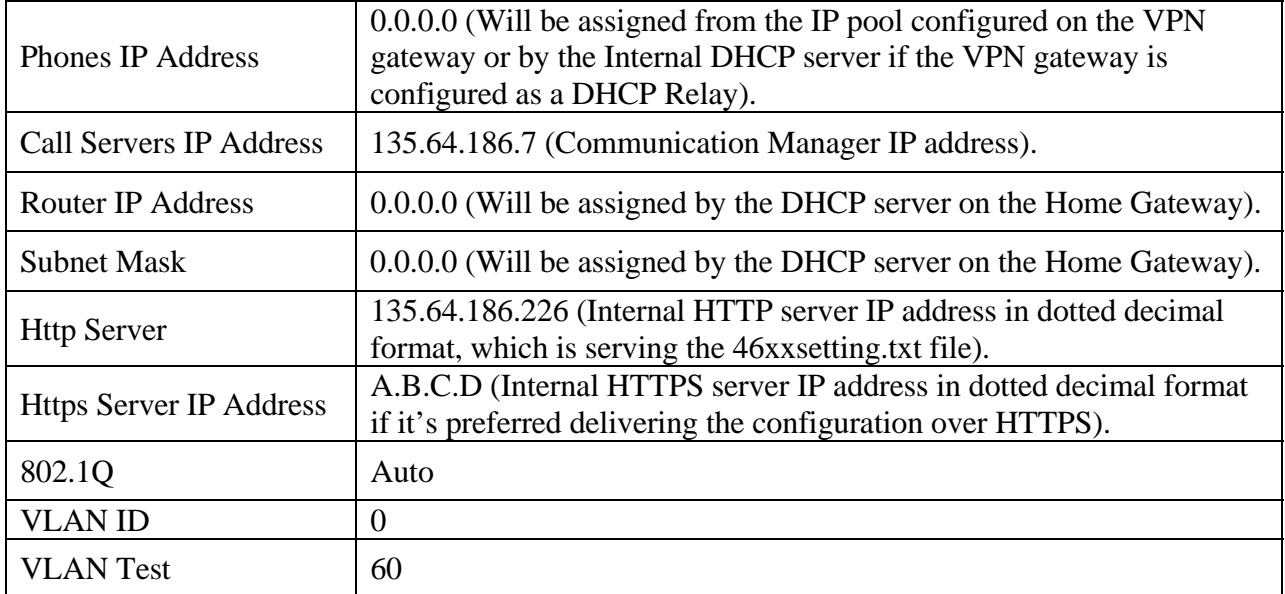

#### **Table 2 - Settings on Avaya 96xx Series telephones**

Press **Exit** to come out of the **ADDR** procedures. Scroll down to the last option: VPN. Note that the VPN configuration parameters will not be edited until the value of **VPNPROC** parameter is set to 2. To do this open the upload directory of the file server, open the file 46xxsettings.txt file and add **SET VPNPROC 2** and upload this new 46xxsettings.txt file into the Avaya 96xx Series IP Telephone. It is recommended to set the value of VPNPROC to 2 while uploading the VPN enabled binary into the telephone.

Use Right Navigation key to go to the next screen options. Note that the values will not be saved until the Right-Navigation key is pressed even if **Save button is pressed**. The External addresses will be reflected only after rebooting the telephone. The configuration values of one of the 96xx Series IP Telephones used in the sample configurations are shown in **Table 3** below.

| No.            | Option                                   | <b>Value</b>                                                                       |
|----------------|------------------------------------------|------------------------------------------------------------------------------------|
| $\mathbf{1}$   | VPN:                                     | Enabled                                                                            |
| $\overline{2}$ | <b>VPN Vendor:</b>                       | Cisco                                                                              |
| 3              | Gateway Address:                         | 172.16.1.1 ("External" interface IP address of VPN gateway)                        |
| $\overline{4}$ | <b>External Router:</b>                  | 0.0.0.0 (Or provided by dhcp from home Network).                                   |
| 5              | <b>External Telephone IP</b><br>Address: | $0.0.0.0$ (Or Same as above).                                                      |
| 6              | <b>External Subnet Mask:</b>             | $0.0.0.0$ (Or Same as above).                                                      |
| $\overline{7}$ | <b>External DNS Server:</b>              | (Provided by Service provider).                                                    |
| 8              | Encapsulation:                           | 4500-4500                                                                          |
| 9              | Copy TOS:                                | N <sub>o</sub>                                                                     |
| 10             | Auth. Type:                              | PSK with XAUTH                                                                     |
| 11             | VPN User Type:                           | Any                                                                                |
| 12             | <b>VPN User:</b>                         | (VPN username i.e. testphone2 as per our notes)                                    |
| 13             | Password Type:                           | Save in Flash                                                                      |
| 14             | <b>User Password:</b>                    | ****** (i.e. Remote password i.e. vpnpass as per our notes).                       |
| 15             | IKE ID (Group Name):                     | (Group name i.e. groupauthor as per our notes).                                    |
| 16             | Pre-Shared Key (PSK)                     | ********** (The preshared key defined in the gateway, vpnvpn<br>as per our notes). |
| 17             | IKE ID Type:                             | KEY ID                                                                             |
| 18             | <b>IKE Xchg Mode:</b>                    | Aggressive.                                                                        |
| 19             | <b>IKE DH Group:</b>                     | $\overline{2}$                                                                     |
| 20             | <b>IKE Encryption Alg:</b>               | Any                                                                                |
| 21             | IKE Auth. Alg.:                          | Any                                                                                |
| 22             | IKE Config. Mode:                        | Enabled                                                                            |
| 23             | IPsec PFS DH Group:                      | $\overline{2}$                                                                     |
| 24             | <b>IPsec Encryption Alg:</b>             | Any                                                                                |
| 25             | IPsec Auth. Alg.:                        | Any                                                                                |
| 26             | Protected Network:                       | 0.0.0.0/0                                                                          |
| 27             | <b>IKE Over TCP:</b>                     | Never                                                                              |

**Table 3 - VPN settings** 

#### **3.5.2. Telephone is operational in VPN enabled Mode.**

Press "**Mute** button followed by **PROCPSWD** followed by **#**" to enter the craft procedures and follow the above steps to program the VPN enabled telephone.

# **4. Configure VPN-IPSEC and VPN-SSL Gateways and Clients**

For these Applications Notes, a Cisco ISR 2811 was used as the IPSEC gateway and a Cisco ASA5510 was used as the SSL gateway.

### **4.1. Configuring the Cisco ISR 2811 for VPN-IPSEC support**

Please refer to the Avaya Application Note Configuring an IPSec VPN Tunnel between Avaya 96xx Series IP Telephones and a Cisco 2811 ISR Router for details of VPN-IPSEC configuration on the Cisco ISR 2811. This document is available at the following link http://www.avaya.com/usa/resource/assets/applicationnotes/96xxVPNCiscoISR.pdf.

#### **4.1.1. VPN-IPSEC client configuration**

Install the VPN Client software on the Remote User PC. See the following link for details of software download.

http://www.cisco.com/en/US/products/ps6496/tsd\_products\_support\_series\_home.html. Launch the VPN client software. Enter a suitable name for the **Connection Entry**, and **Description.** Enter the IPSEC Gateway IP address as the **Host.** Select the **Authentication** tab. Select **Group Authentication** and enter the **Name** and **Password**. This should match the configuration of the Cisco ISR 2811. Refer to **Section 4.1 above.** Select **Save.** 

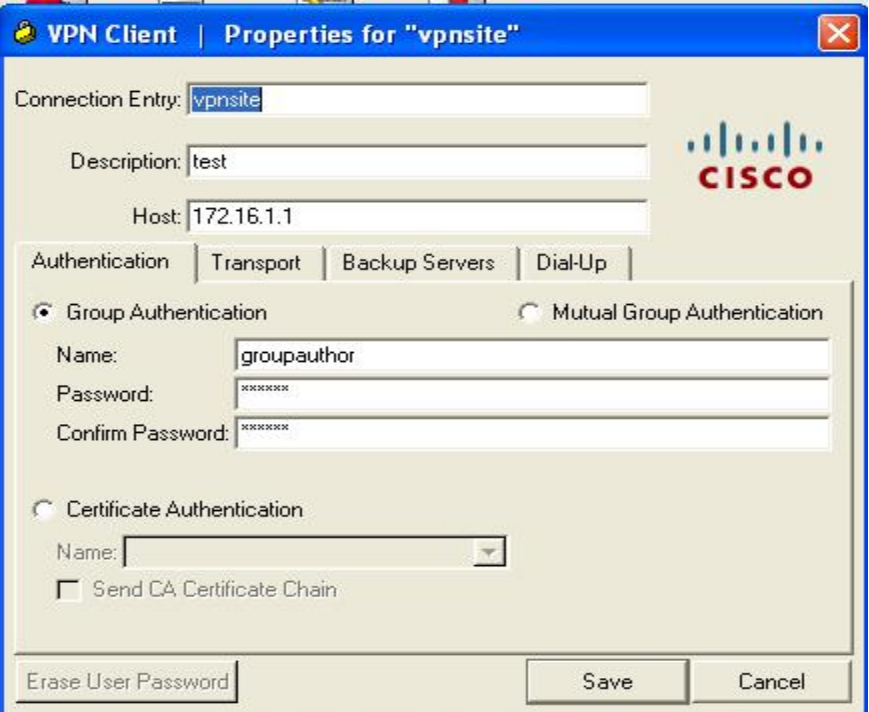

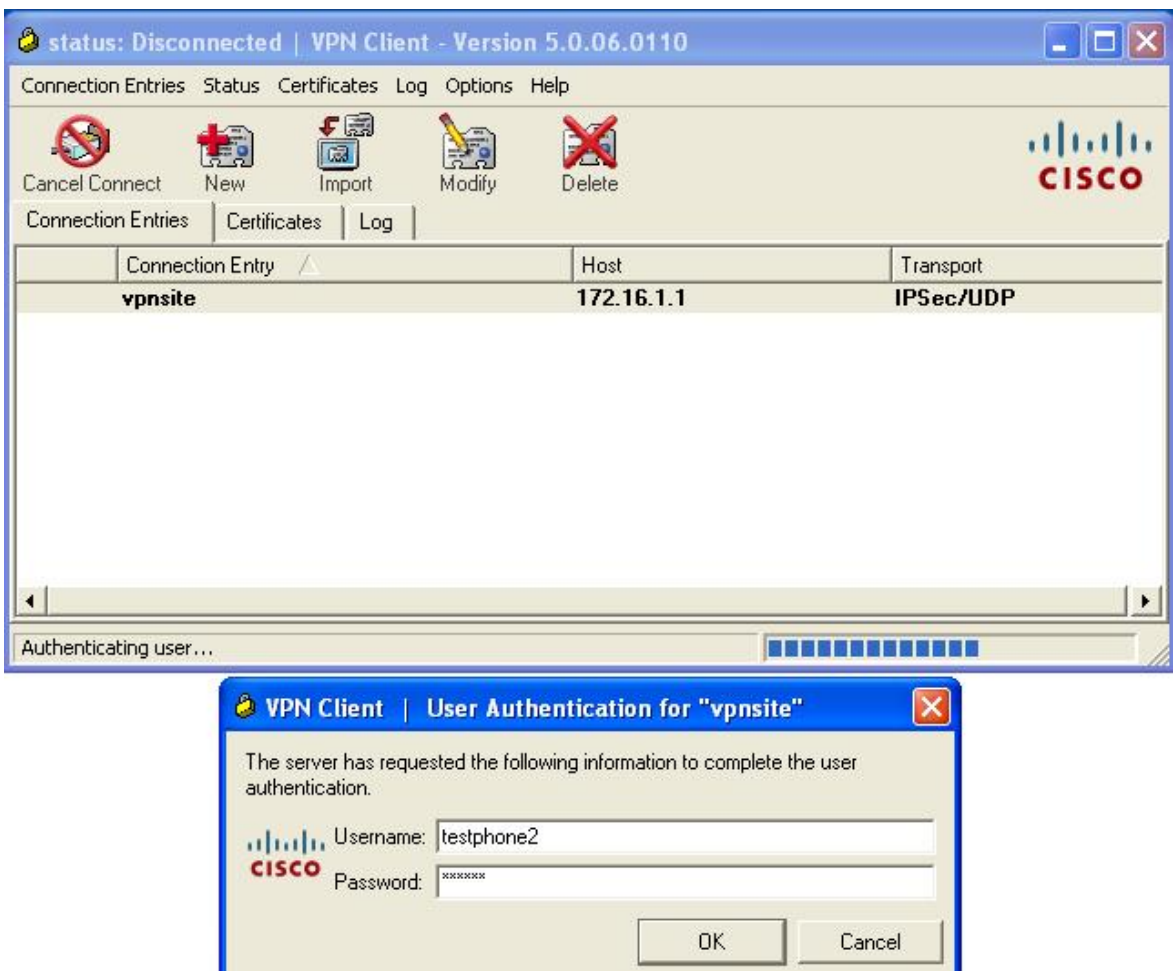

The User will be prompted for client login details. Refer to **Section 4.1.** 

Select OK. Upon successful connection the following screen will be displayed.

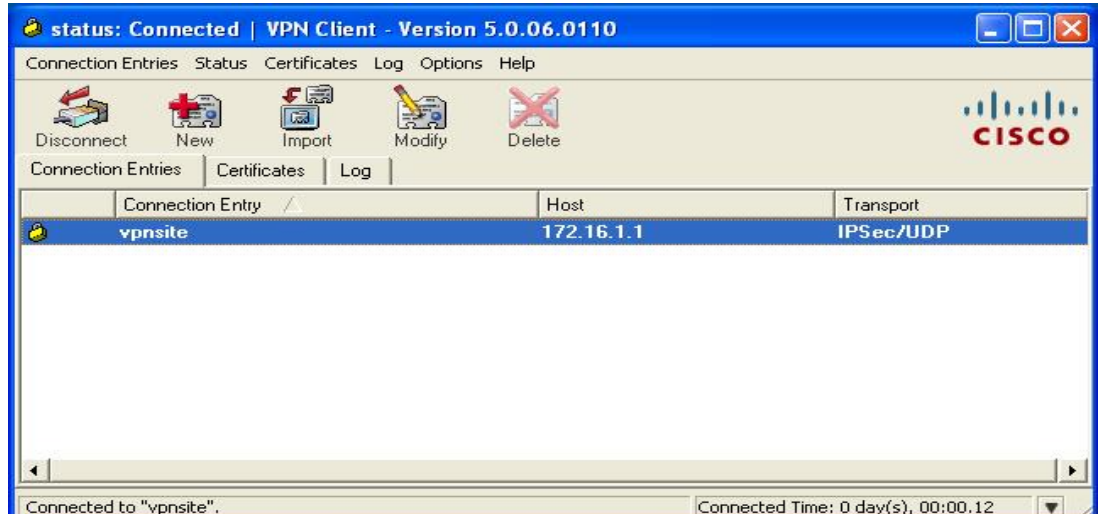

The **Remote user** PC will now be connected via VPN-IPSEC to the IPSEC gateway.

## **4.2. Configuring the Cisco ASA 5510 for VPN-SSL support**

It is assumed that Cisco ASA 5510 is installed and set with the necessary network connectivity. [See **Section 8.2** in this document for a copy of the running configuration]. This section illustrates the main configuration steps for VPN-SSL support. Please also refer to online Cisco documentation. Use the Cisco Adaptive Security Device Manager software to access and configure the ASA 5510. See the link http://www.cisco.com/en/US/products/ps6121/index.html for details.

#### **4.2.1. Launch and Login ASDM Application**

Connect a crossover network cable from a laptop to the Cisco ASA MGMT port. Use DHCP to acquire an IP address. When launching the ASDM application the user may receive a Java error as illustrated below, click **OK** to continue.

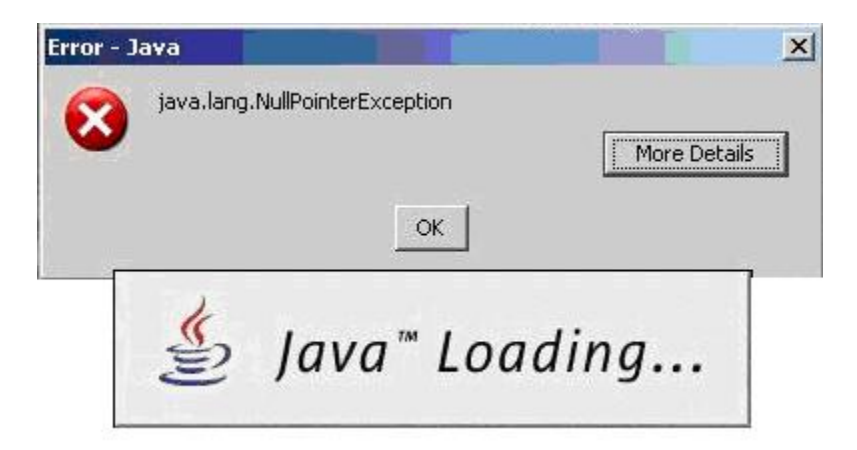

Select **Yes** to the security and certificate warnings. Log in to the ASA5510 using the appropriate Cisco login credentials. Enter the IP address of the ASA5510. In this case, the default service IP Address 192.168.1.1 is used. Select **OK.** 

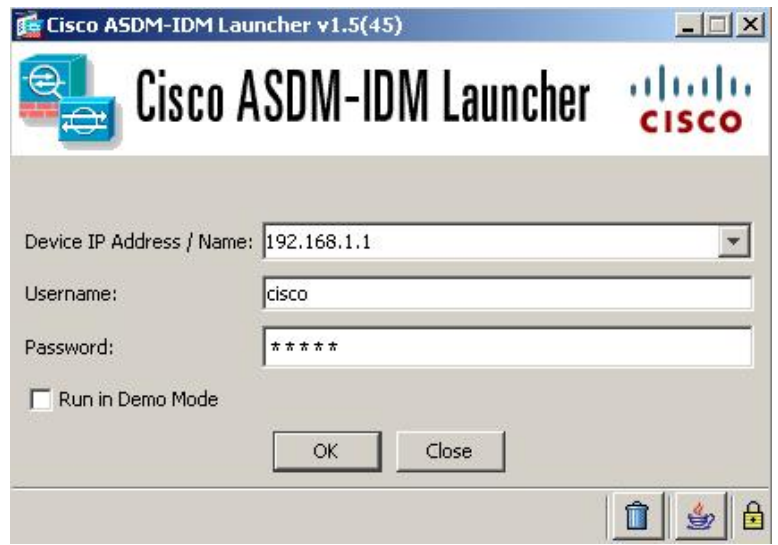

When the ASDM application successfully logs in to the ASA 5510, the management screen will be displayed. Select **ConfigurationDevice SetupInterfaces.** 

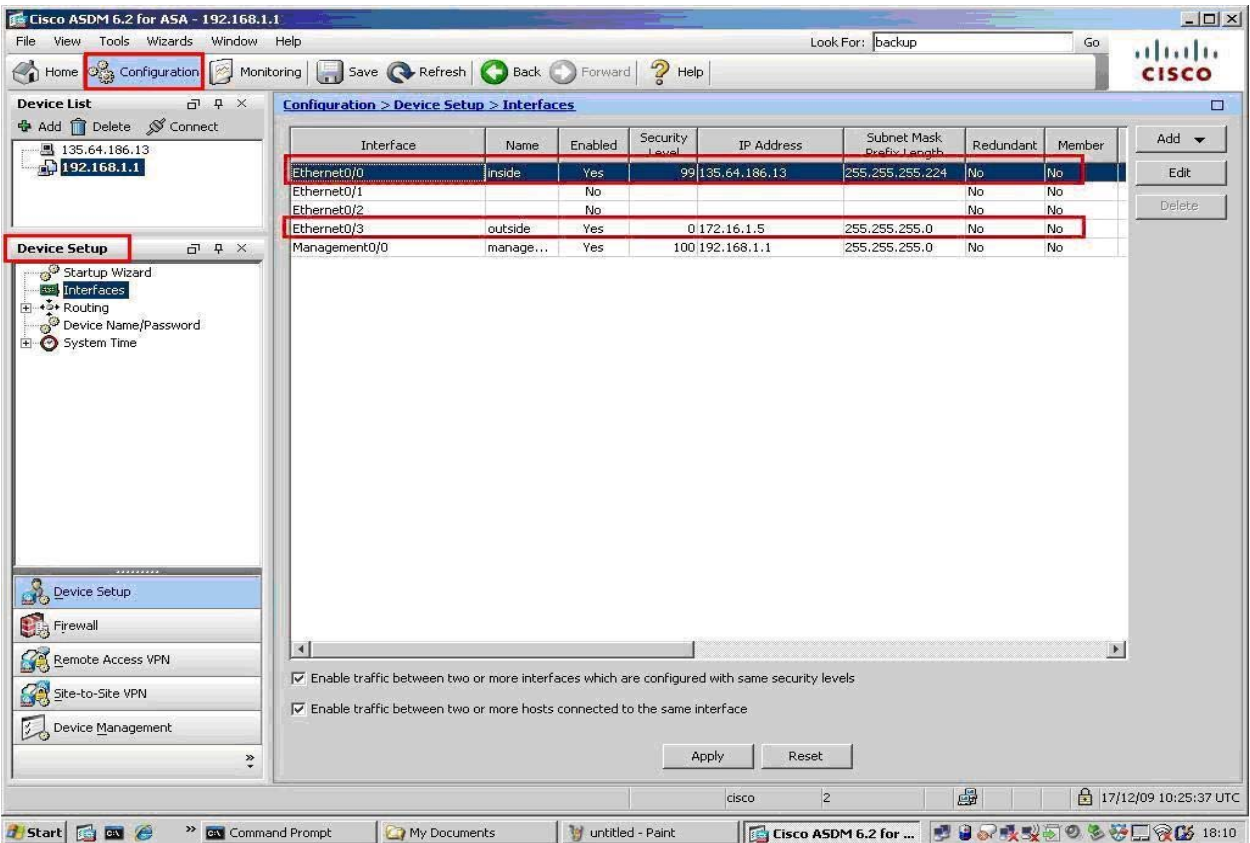

Solution & Interoperability Test Lab Application Notes ©2010 Avaya Inc. All Rights Reserved.

Add the **Inside** and **Outside** interfaces. Choose **AddInterfaces.** Input the details for the interface. The image below illustrates an existing interface **Ethernet0/0** in **Edit** mode.

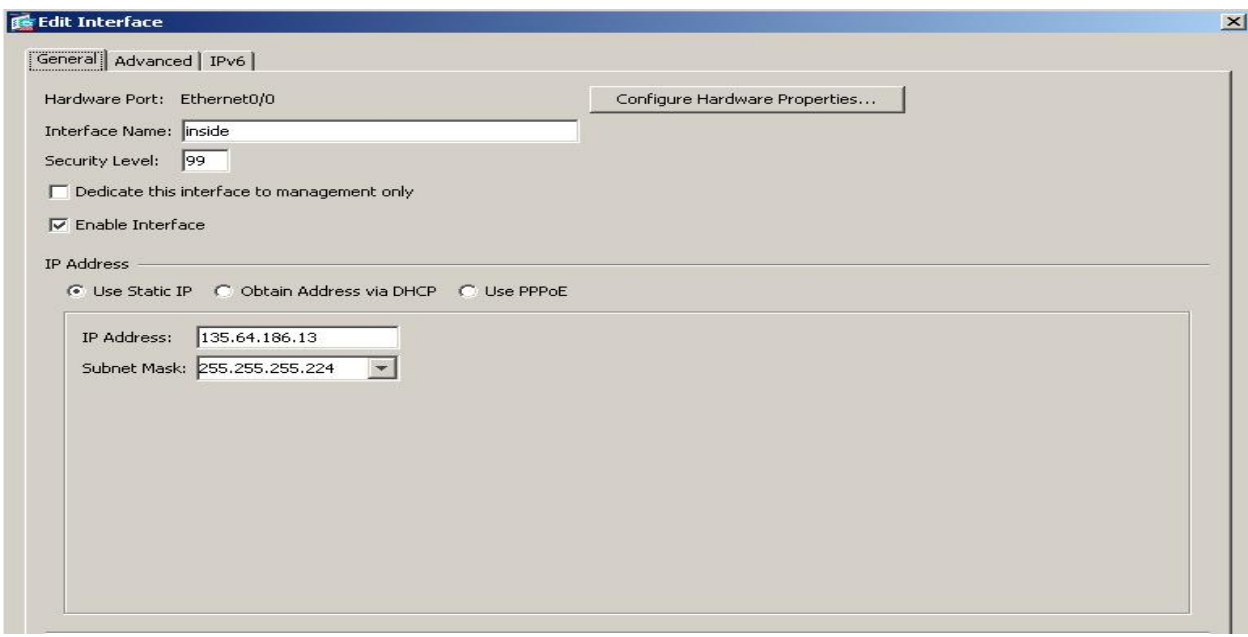

Next create a static route for the inside interface. Select **Routing** > Static Routes. Select Add. Choose **inside** from the Interface drop down list. Enter **0.0.0.0** as the IP Address. Enter **0.0.0.0** as the Netmask. Enter the **Gateway IP** in this sample configuration its **135.64.186.1.** Select **OK** to apply.

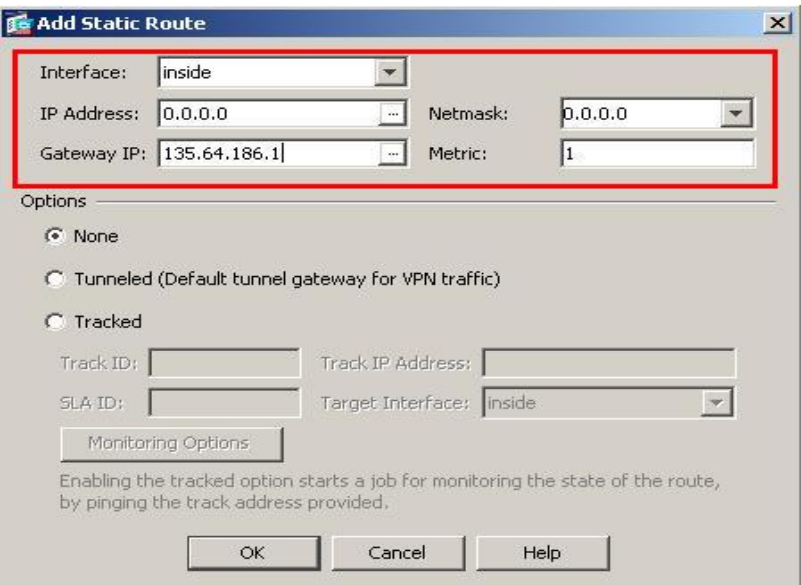

The following screen displays the configurations made. Select **Apply**.

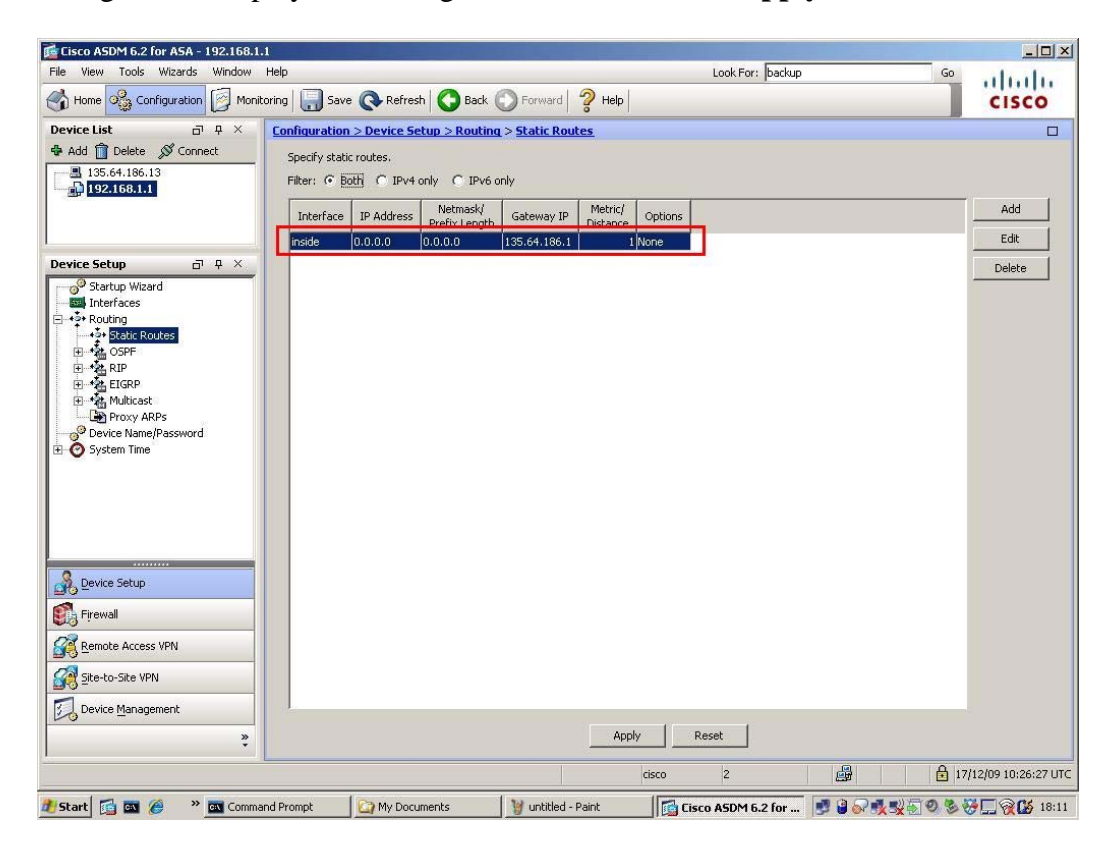

Solution & Interoperability Test Lab Application Notes ©2010 Avaya Inc. All Rights Reserved.

Next step is the firewall configuration. Select **Firewall** from the lower left window. Select **Objects Network Objects/Groups**. Select **Add New Object**. Enter a suitable **Name**. In this sample configuration **inside-network** was used. Enter the **IP Address** and **Netmask.** This IP Address range is that of the inside network, i.e. accessible to the Avaya telephony environment, see the network diagram in **Figure 1** in **Section 1** above.

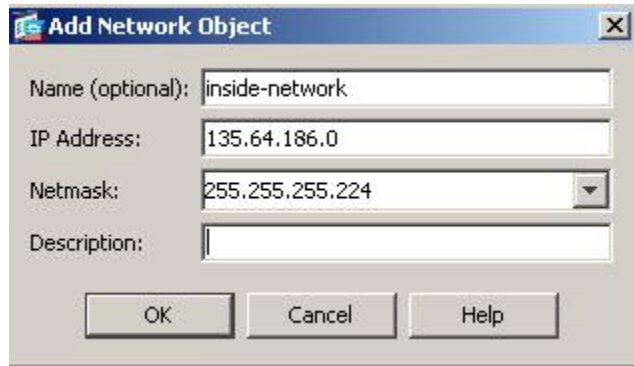

Repeat these steps to create an **outside** Network Object. In this case the IP Address range is what the Remote User access's from the outside world.

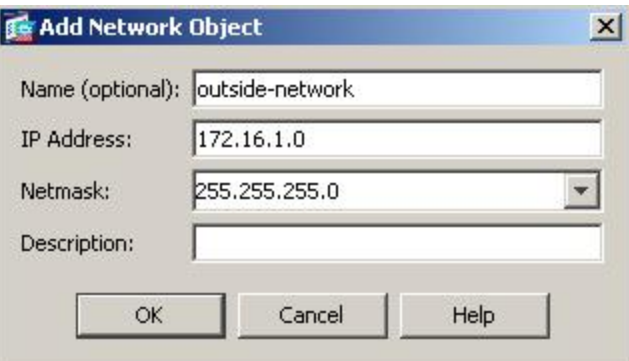

And finally create a pool Network object for the IP Address range used to assign addresses to connecting VPN clients, in this case **10.10.97.0/24** 

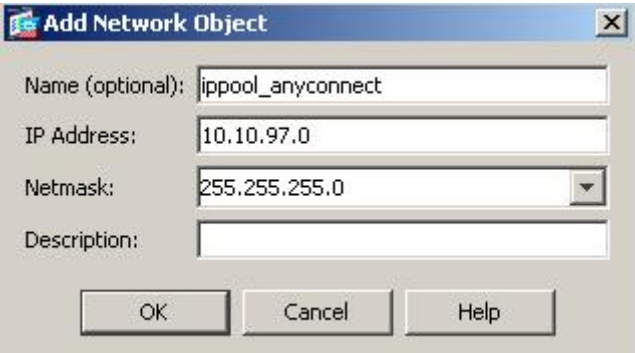

Cisco ASDM 6.2 for ASA - 192.168.1.1  $-10x$ File View Tools Wizards Window Help Look For: backup Go aluth nome of Configuration **of Monitoring** and Save **C** Refresh **C** Back C Forward **?** Help **CISCO Device List**  $\Box$  4  $\times$ <u>Configuration > Firewall > Objects</u> > Network Objects/Groups  $\Box$ **+** Add <sup>∩</sup> Delete **Ø** Connect + Add - Fischt Til Delete | Q ■ 135.64.186.13 Filter: Filter Clear  $\color{blue}\mathbf{A}^1$ IP Address Netmask Description Name F-IPv4 Network Objects  $0.0.0.0$  $0.0.0.0$  $\bullet$  any Firewall  $\vec{\mathbf{u}}^{\mathrm{T}}$  .  $\vec{\mathbf{u}}$  .  $\times$ **ED** inside-network  $\begin{tabular}{l|c|c|c} \hline \textbf{newall} & $\Box$ & $\mathbb{R}$ \\ \hline \hline \hline \textbf{Q} & \textbf{S} & \textbf{C} & \textbf{C} & \textbf{D} & \textbf{D} & \textbf{D} & \textbf{D} & \textbf{D} & \textbf{D} & \textbf{D} & \textbf{D} & \textbf{D} & \textbf{D} & \textbf{D} & \textbf{D} & \textbf{D} & \textbf{D} & \textbf{D} & \textbf{D} & \textbf{D} & \textbf{D} & \textbf{D} & \textbf{D} & \textbf{D} &$ 135.64.186.0 255.255.255.224  $\overline{\mathbb{F}}$ ppool\_anycoonect **DON ORIGINAL** 2557255725570 192.168.1.0 255.255.255.0 **A** management-network 172.16.1.0 255.255.255.0 ٦ in all outside-network IPv6 Network Objects  $\overline{0}$ **O** any  $\overline{\phantom{a}}$ E Advanced Device Setup **B**<sub>B</sub> Firewall Remote Access VPN Site-to-Site VPN Device Management Apply Reset  $\ddot{\cdot}$ 8 **△ 17/12/09 10:28:27 UTC** cisco  $|2|$ S Cisco ASDM 6.2 for ... 9999 9 % 9 9 % 9 5 6 18:13 Start G as @ > as Command Prompt My Documents w untitled - Paint

The following screen displays the configurations made. Select **Apply** 

The next step is to create Access Rules for the inside network interface. Select **Add Access Rules.** Configure rules for the **inside** interface. On the **inside** interface create a rule to the specific pool, listed under **destination**.

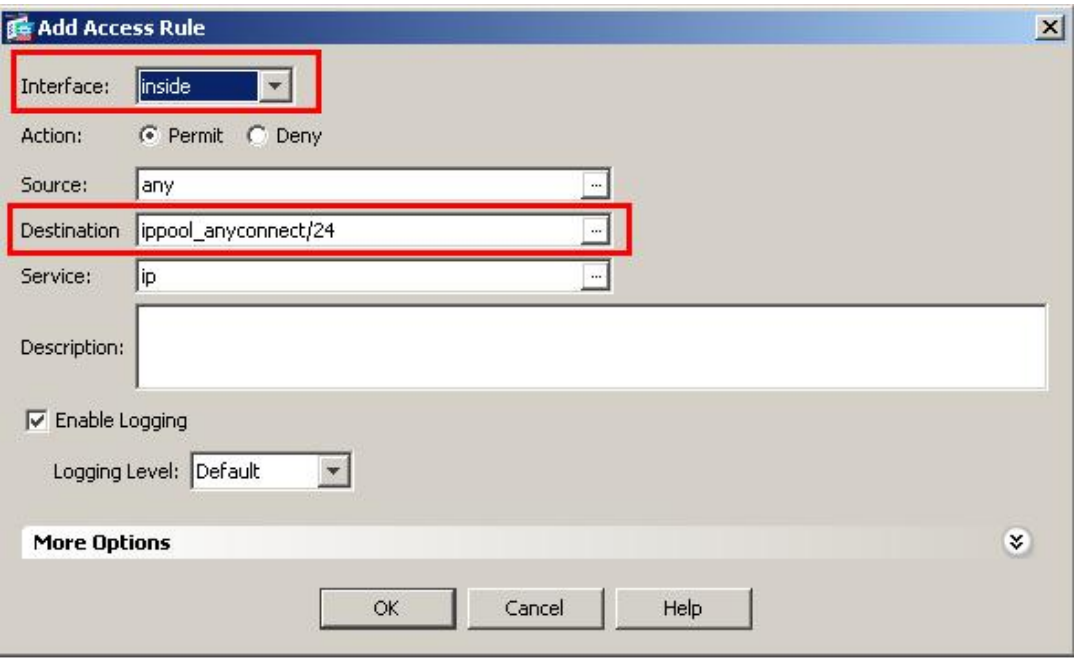

**Note:** It is useful to enable **ICMP** for debug purposes when configuring the ASA5510, hence this is included in the set-up illustrated below.

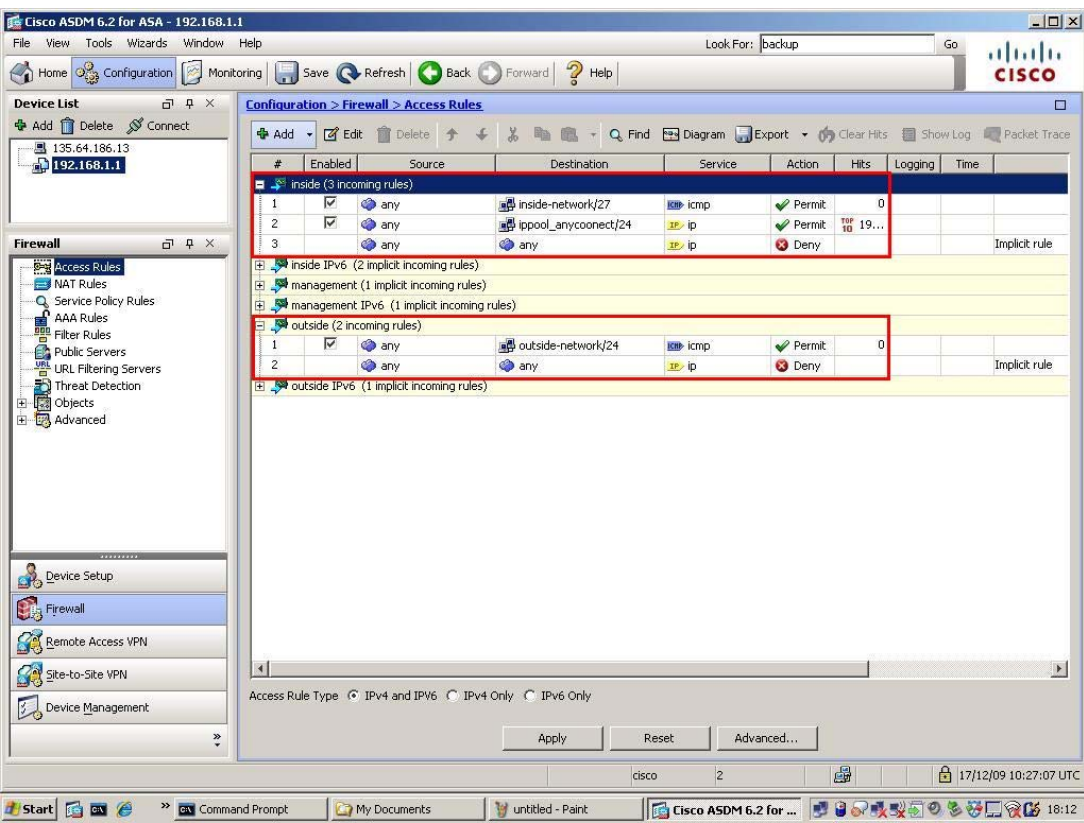

NAT was not required in this configuration so an exemption rule was created for the **inside** interface. Select **NAT Rules**, select **Add Add NAT Exempt Rule.** Select the **inside** for **interface** from the drop down menu. Select **ippool\_anyconnect/24** as the **Source**. And for **Destination** choose **any.** Select **OK**.

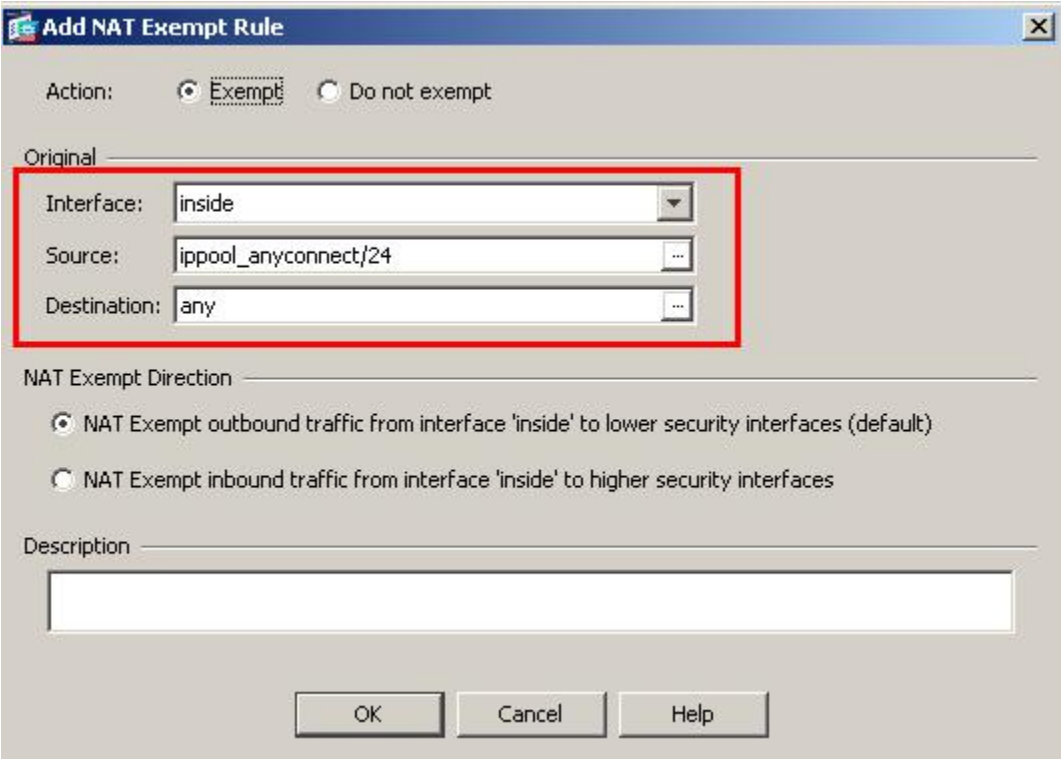

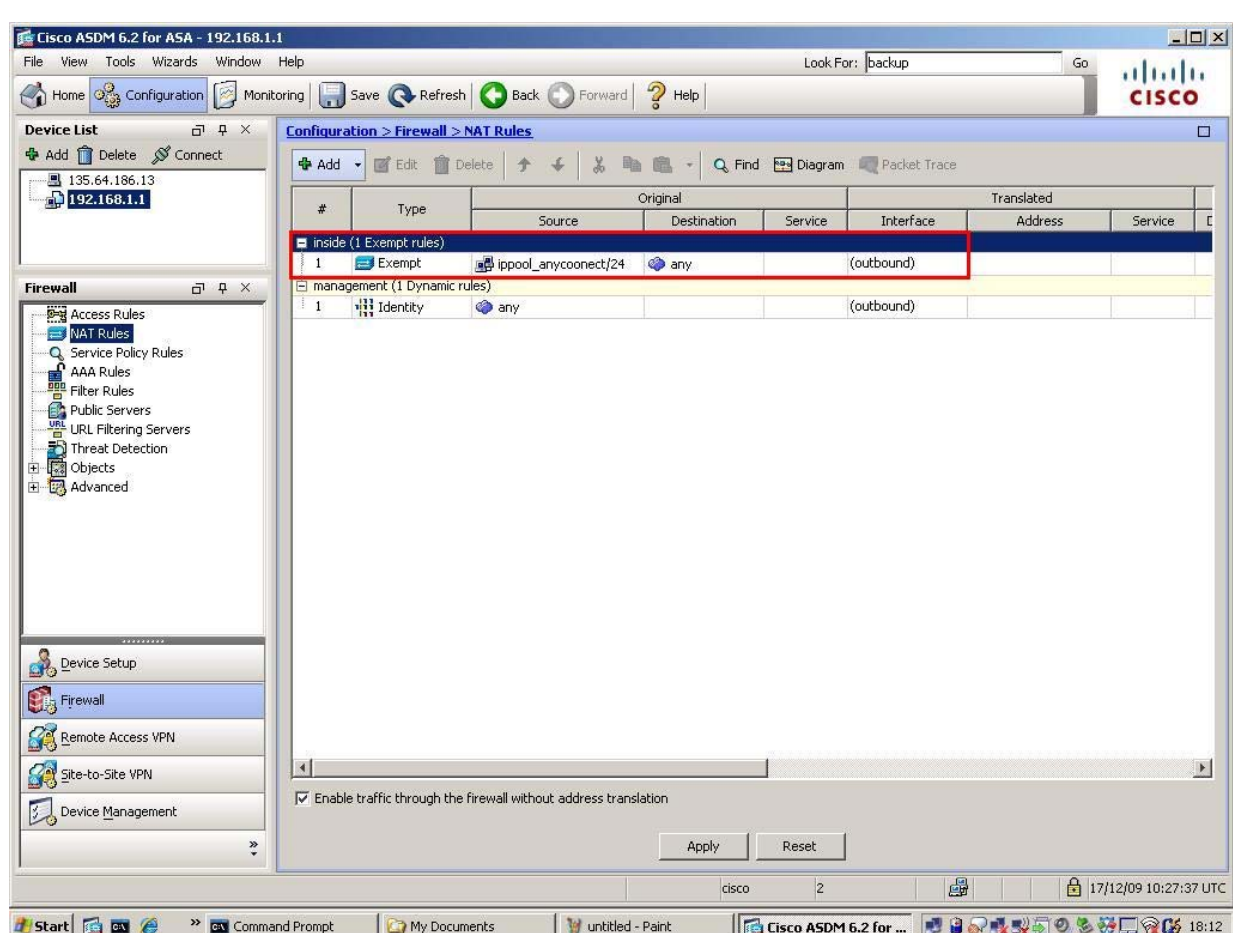

The following screen displays the NAT Rules configurations made. Select **Apply**.

Create a user account, this can be used to log in to the VPN-SSL connection. Select **AAA/Local Users Local Users**.

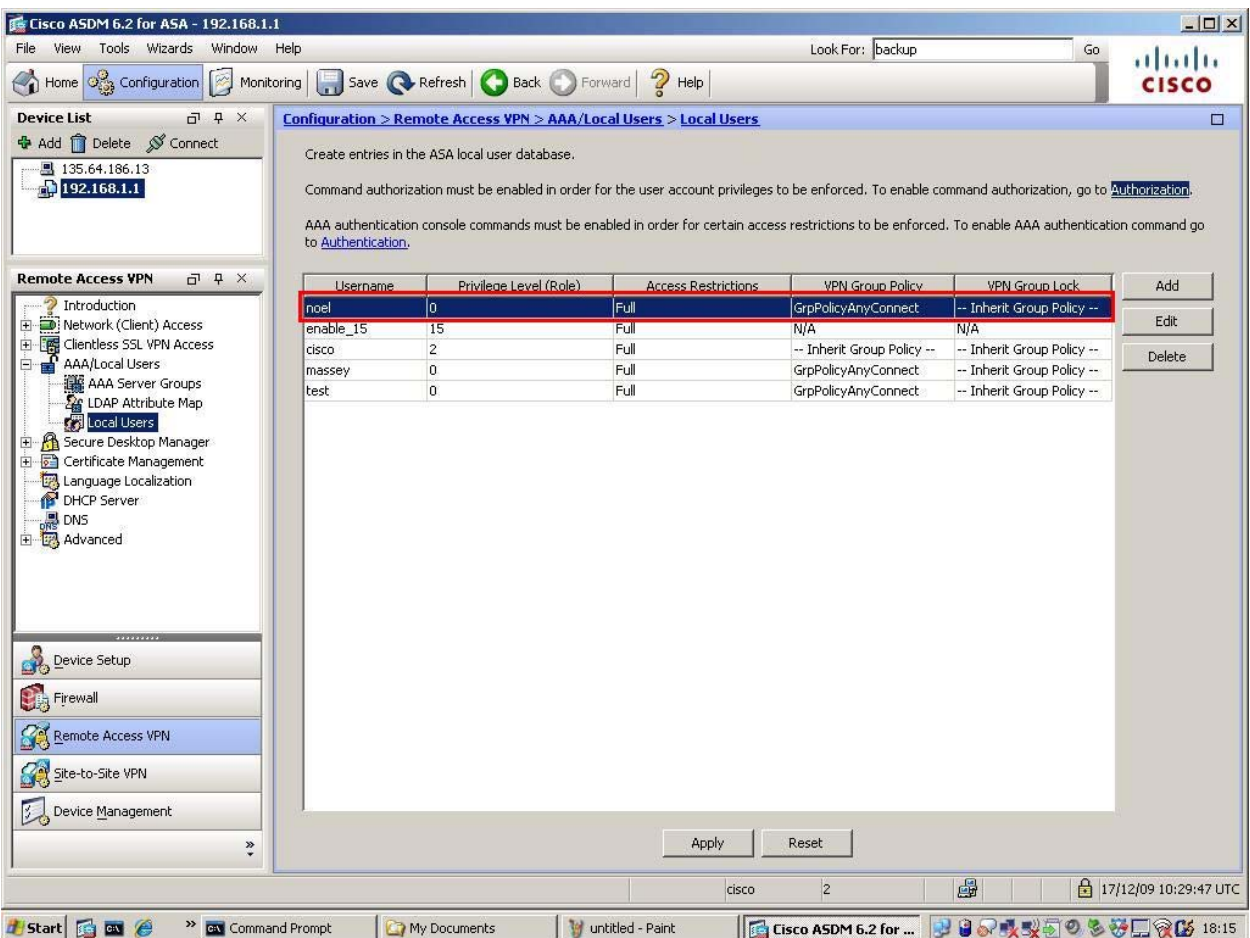

Select **Add.** Enter a username in the **Username**, and a new password in the **Password** and **Confirm Password** fields. Click **OK.** 

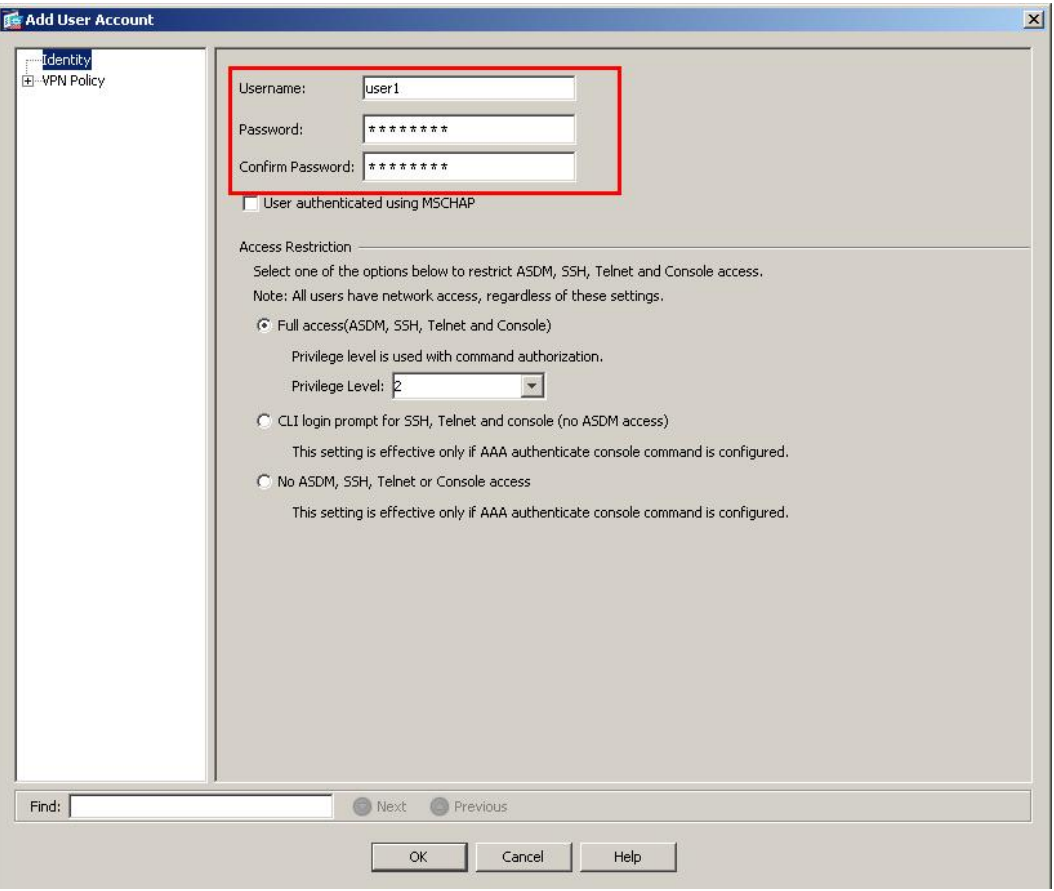

Next, select **VPN Policy, u**ncheck the **Inherit** box for the **Group Policy**, and select **GrpPolicyAnyConnect** from the drop down list. Select **OK**.

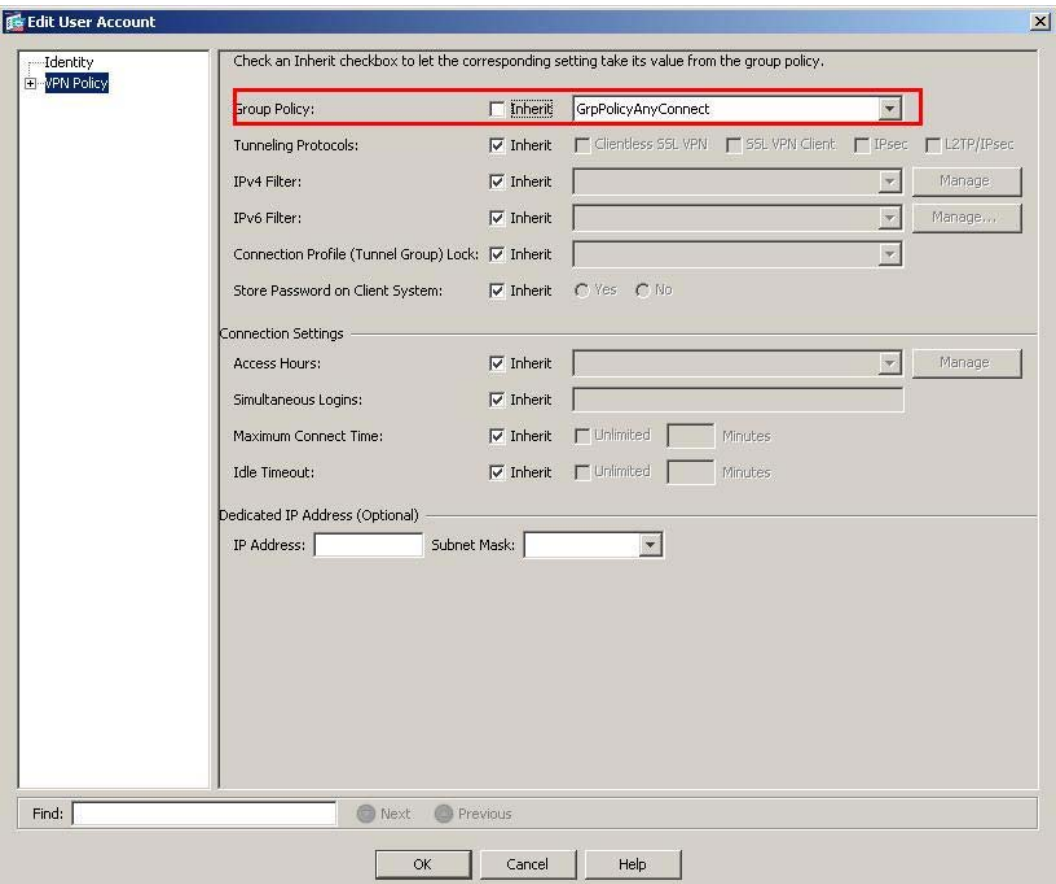

The following screen displays the configurations made. Select **Apply**.

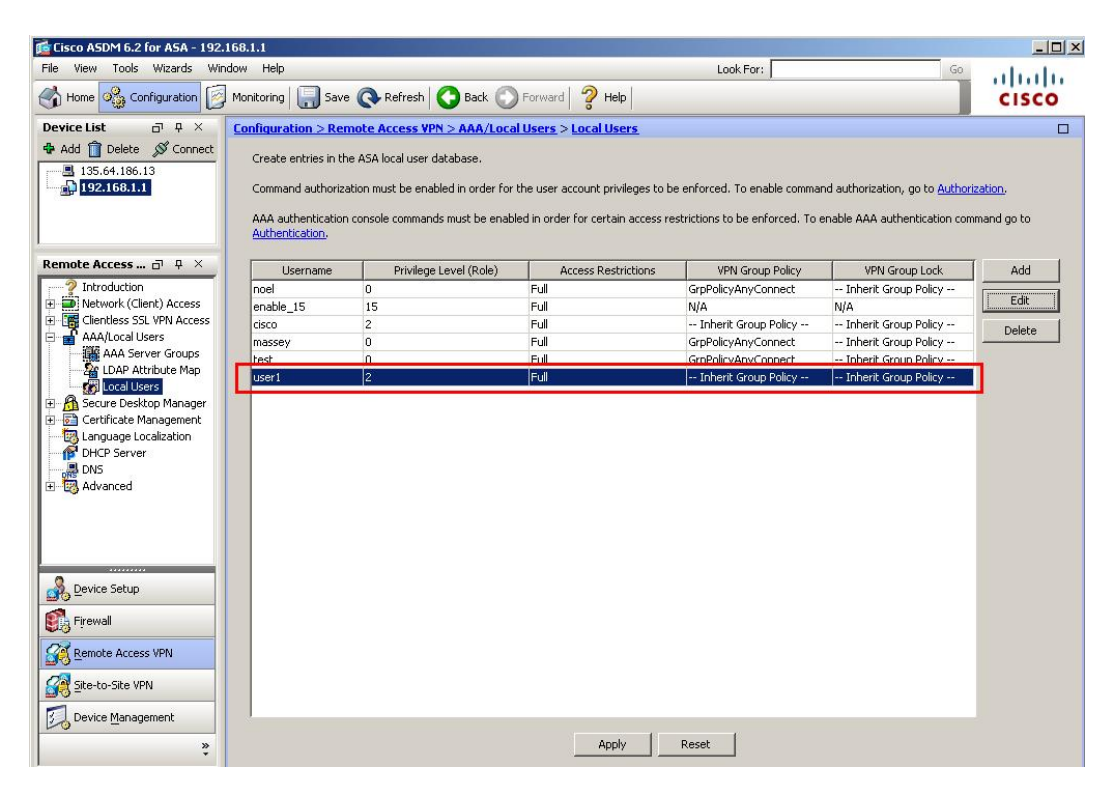

On the same **Configuration** screen (not shown), create a connection profile. Select **Remote Access VPN** from the lower left window. Select **Network(Client) Access AnyConnect Connection Profiles**. Select **Add**. Enter a **Name** and **Alias**. Select **Annyconnect\_addr\_pool** from the **Client Address Pools.** Select **GrpPolicyAnyConnect** from the **Group Policy** drop down list. Select **OK**.

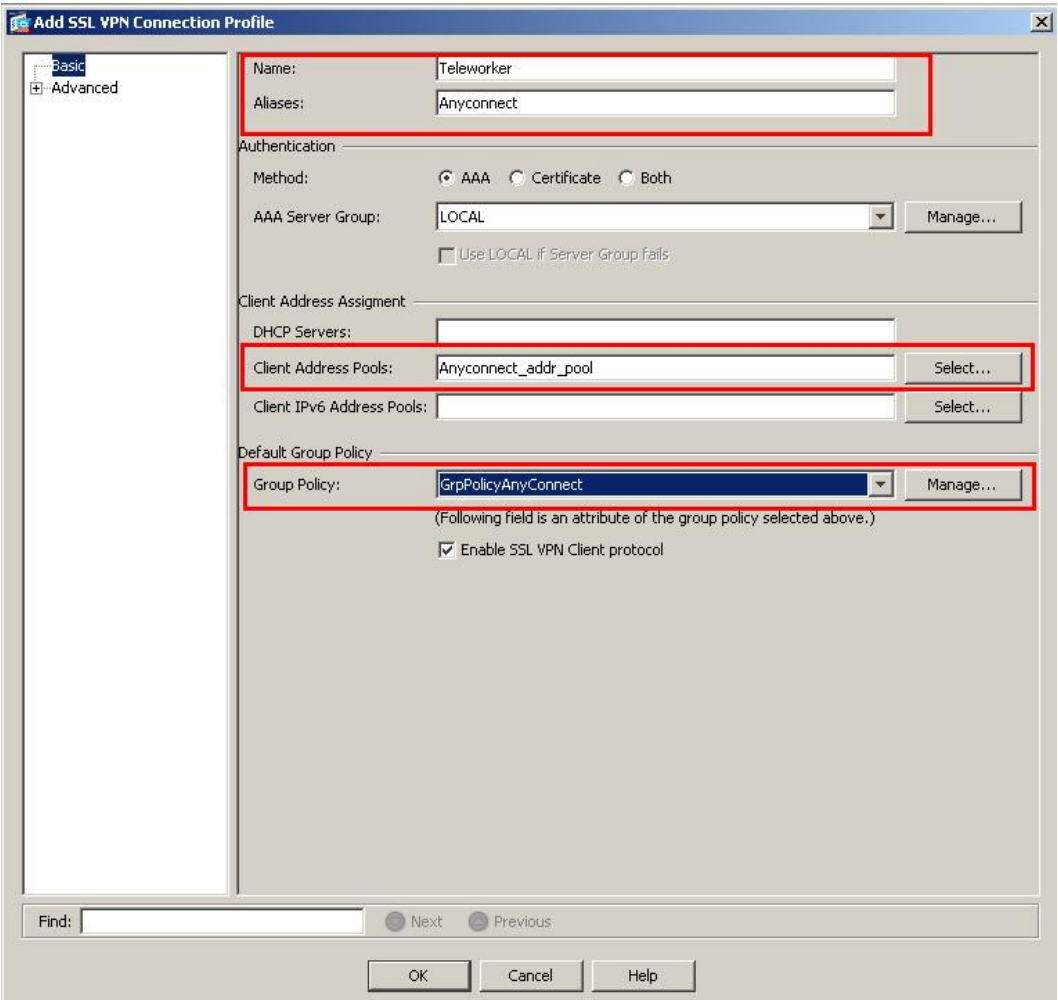

The following screen displays the configurations made. Verify that **Access Interfaces** and **Login Page Setting** are ticked. Select **Apply.** 

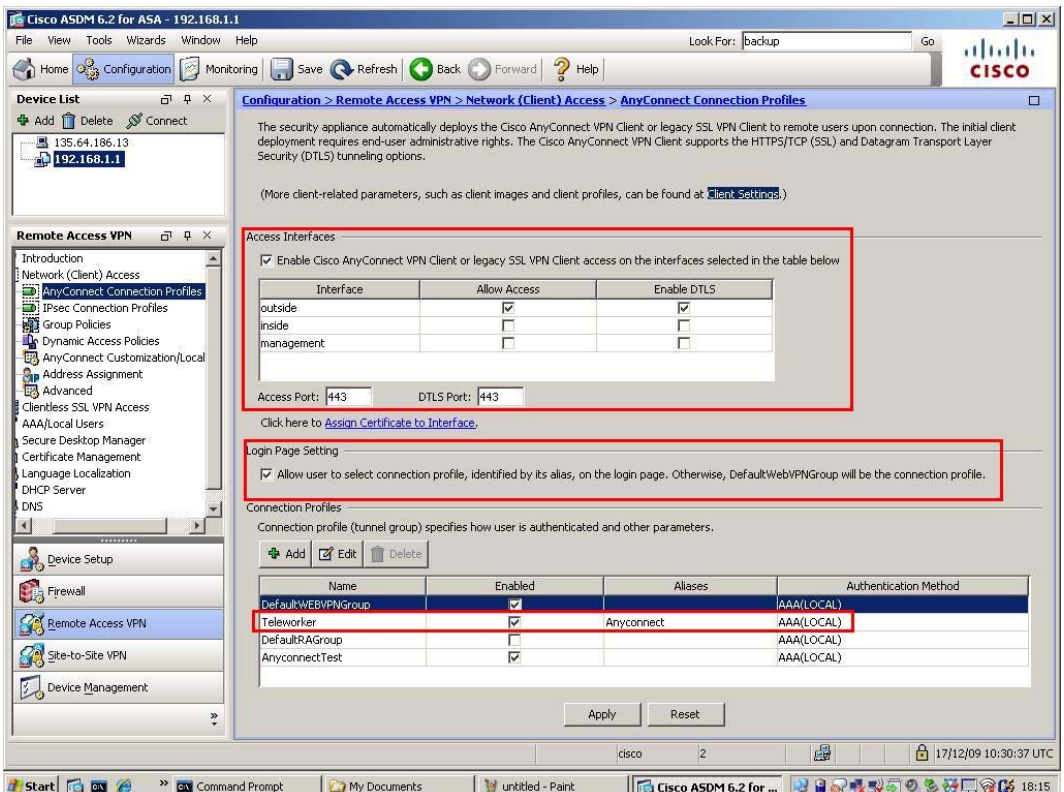

Edit the profile, ensure the Connection Alias and Group URL's are enabled Select the user you have created from the connection profiles. Select **Edit.** Expand the **Advanced** menu and select **SSL VPN.** Add **Connection Aliases** and **Group URLs** as illustrated below. Select **OK.** 

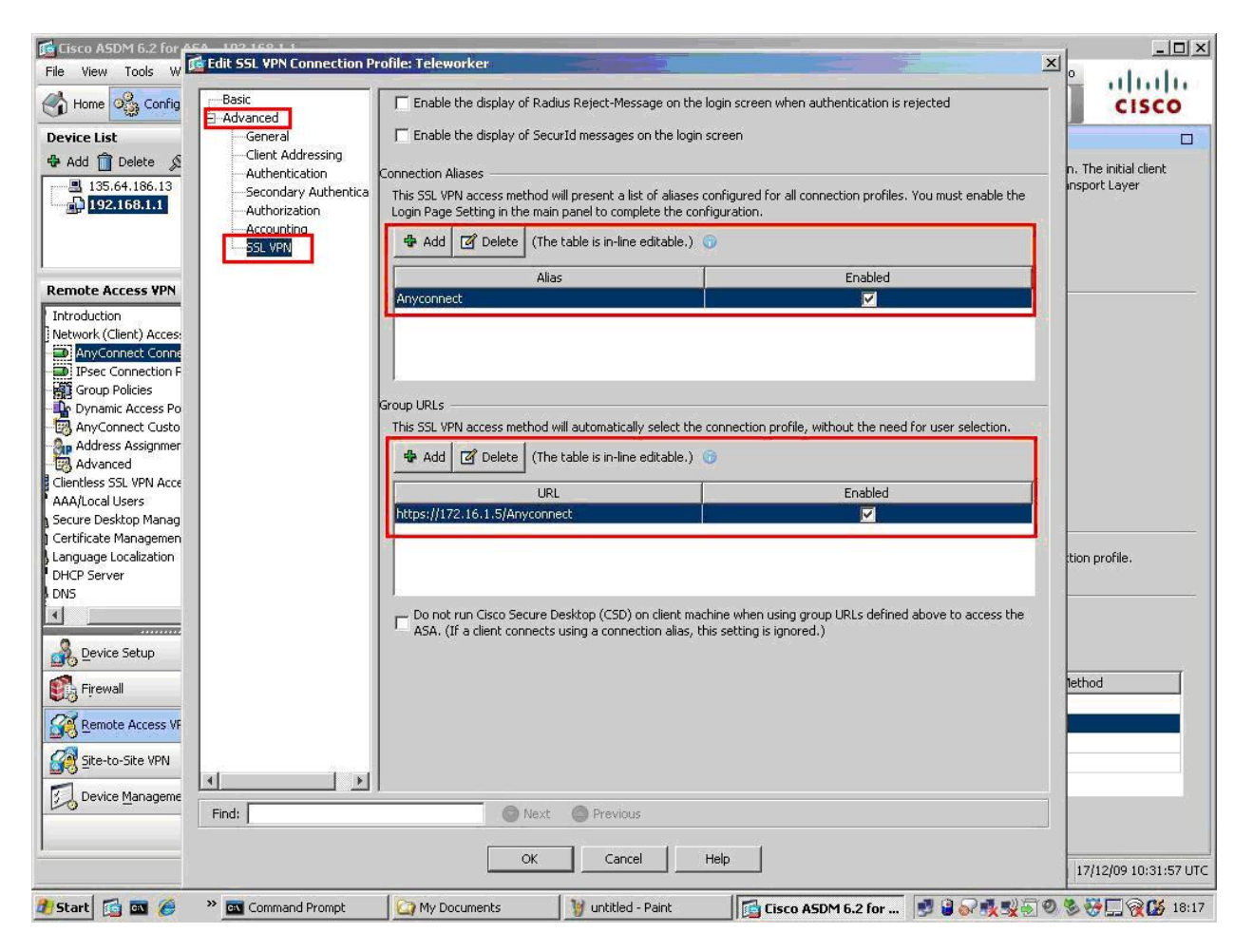

Add a client image to the profile account. This is the package that is downloaded to the client upon connection. Select **Network(Client) Access Advanced SSL VPN Client Settings**. Add an **AnyConnect Client Image** as illustrated below. This will be the VPN-SSL client image downloaded by the Remote user when a connection is established.

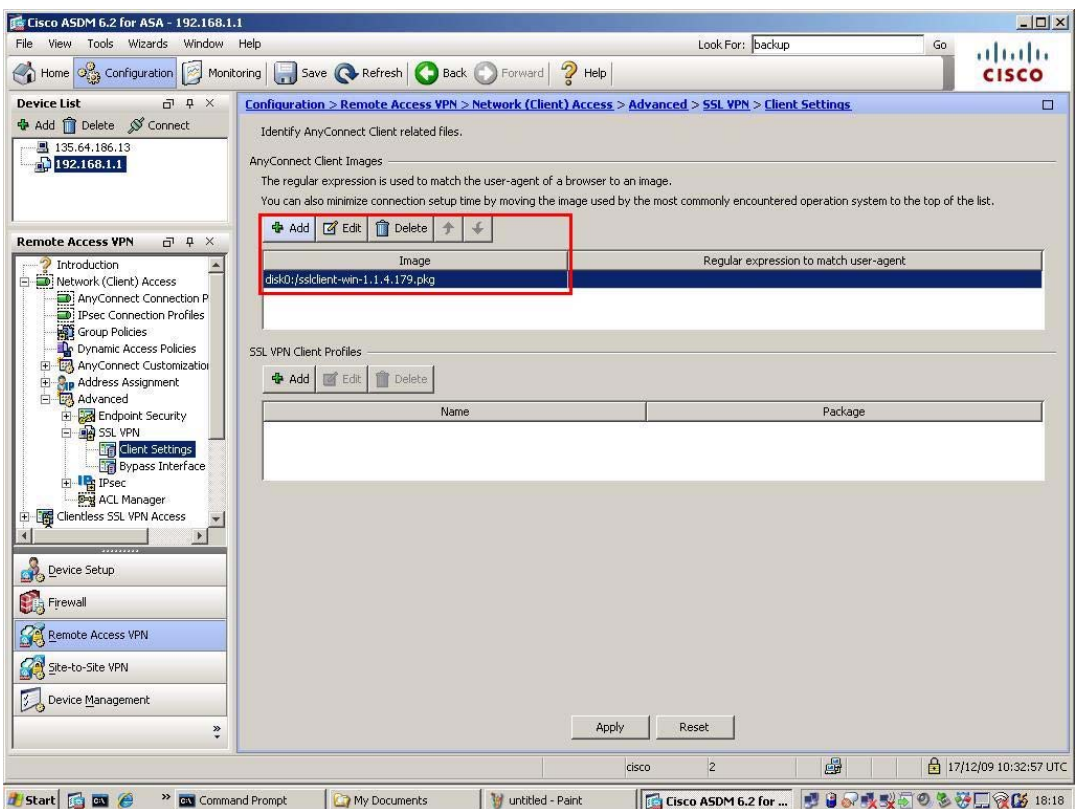

**Save** the ASA5510 configuration. From the main menu select **FileSave** (no shown).

### **4.2.2. VPN-SSL client configuration**

Launch a browser, and go to the URL https://ASA5510-OutsideGW\_IPaddress. Select the **Group** from the drop down list and enter the user name and password created in **Section 4.2.1**. Select **Login**.

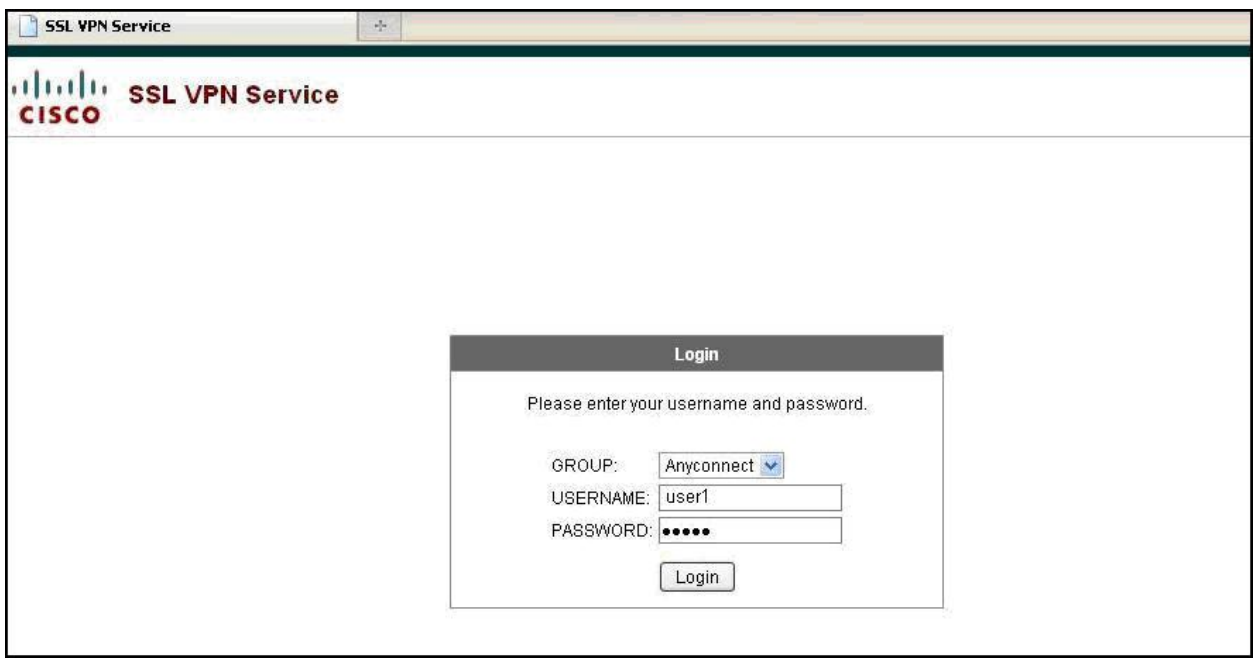

Upon successful login the following screen will be displayed. Select the **AnyConnect** tab.

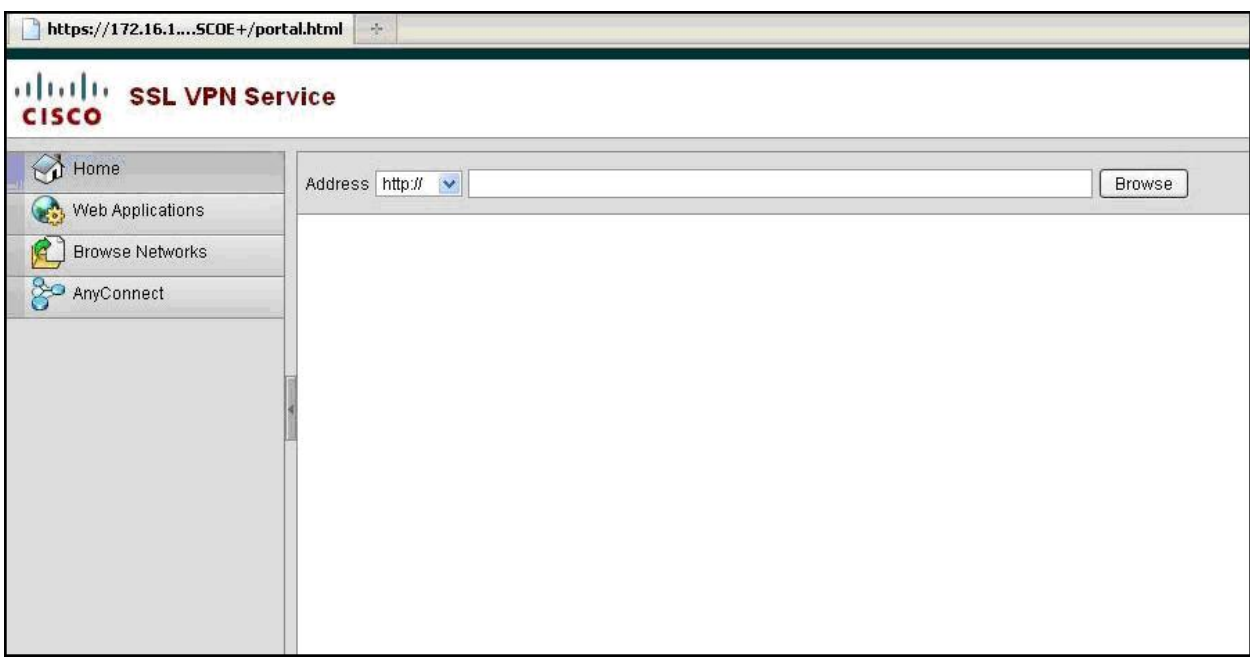

#### Select **Start AnyConnect**.

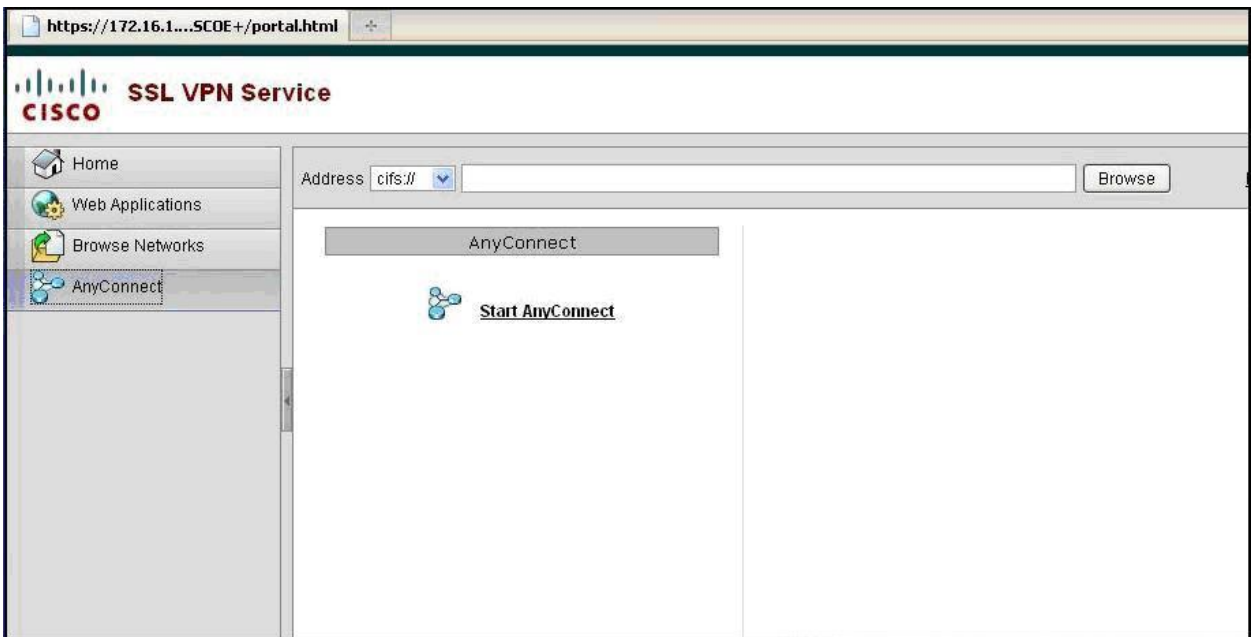

The SSL client image will be downloaded and launched.

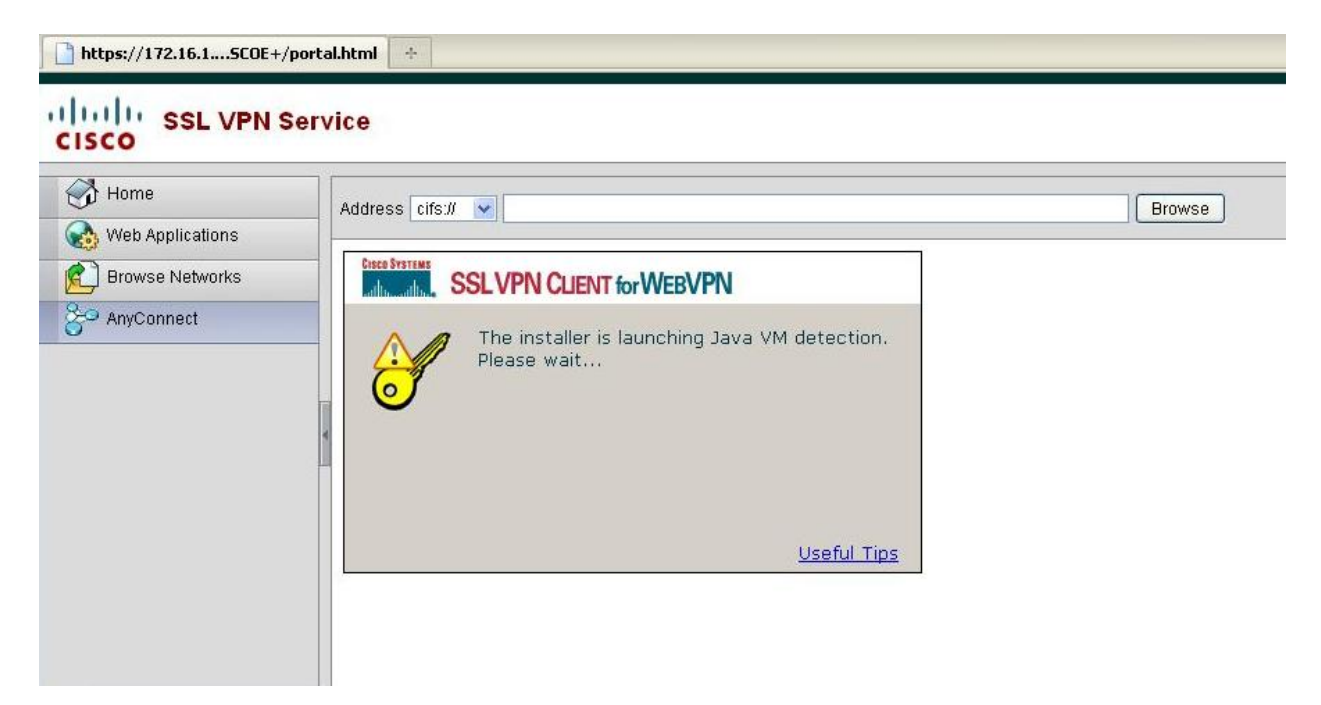

Upon successful connection, the following screen will be displayed.

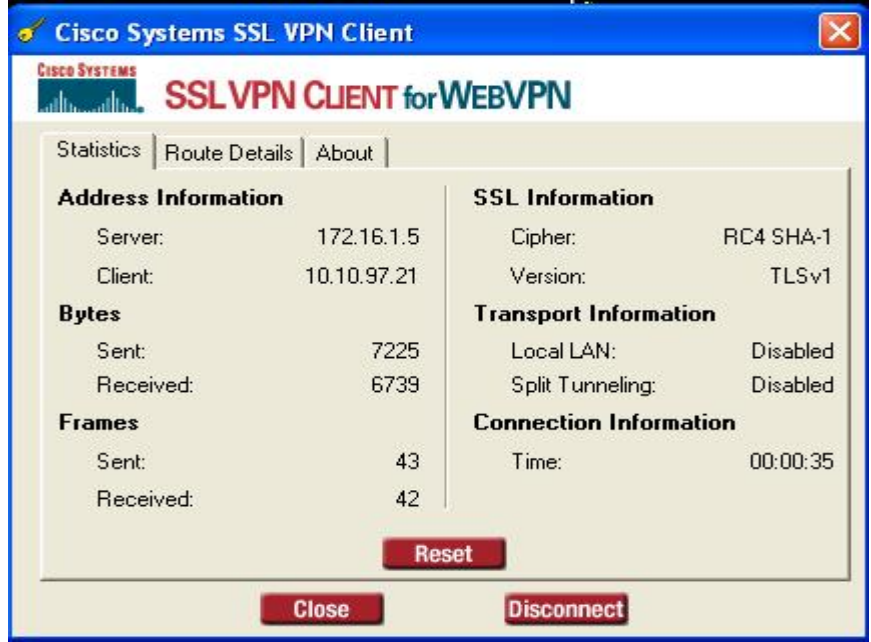

## **5. Logging in to Avaya one-X® Portal and Avaya one-X® Communicator**

Once the Remote Client PC is connected via VPN either the IPSEC or SSL option, the user can then launch and connect one-X Portal and one-X Communicator.

#### **5.1. Login Avaya one-X® Portal**

Launch a web browser. Go to the URL https://IPAddressOfoneXPortalServer:9443/

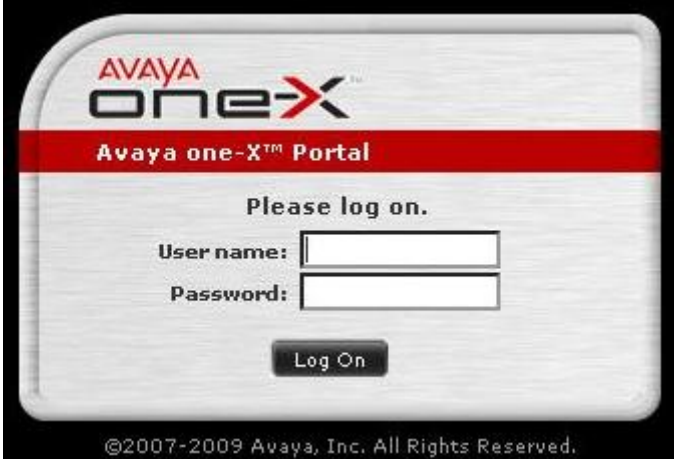

Enter the login details. Select **Log On.** 

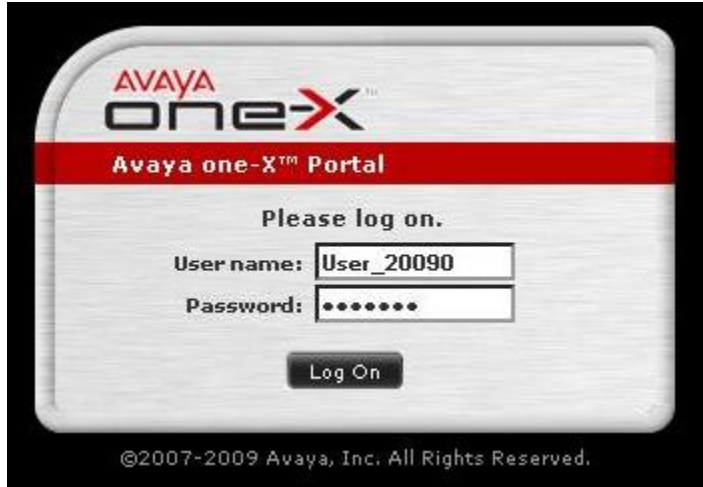

Select **OK** on the warning message displayed below. The Remote User can either enter a cell phone number or home number for the **Place and receive calls using** field. In this example a cell phone number is used for the audio path. Enter the phone number and select **OK**.

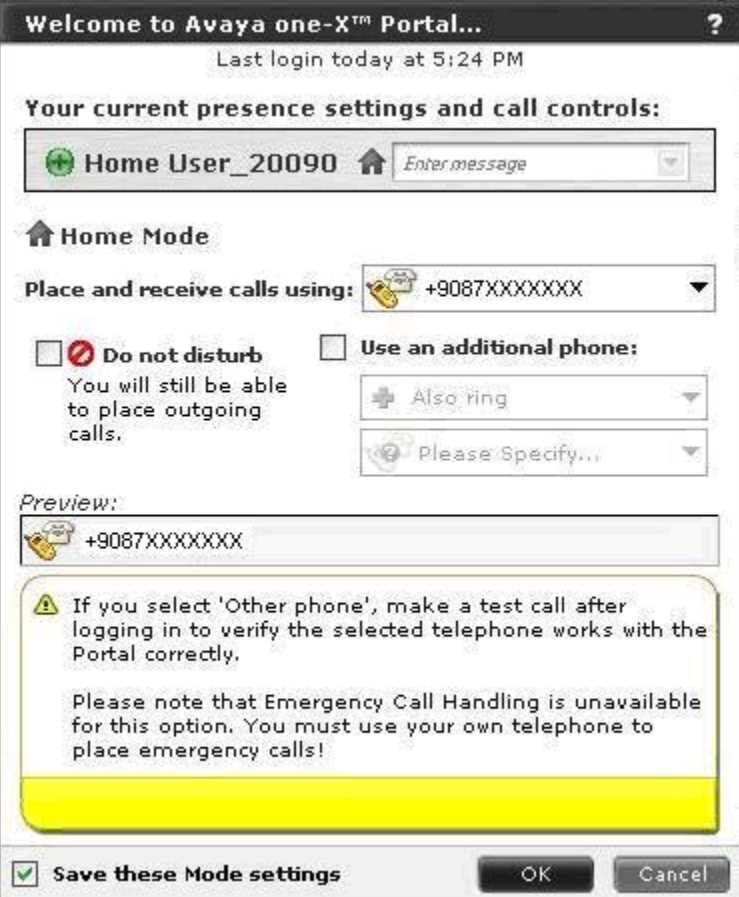

Upon successful login the following screen will be displayed. The **Remote User** can now use the features available on Avaya one-X Portal.

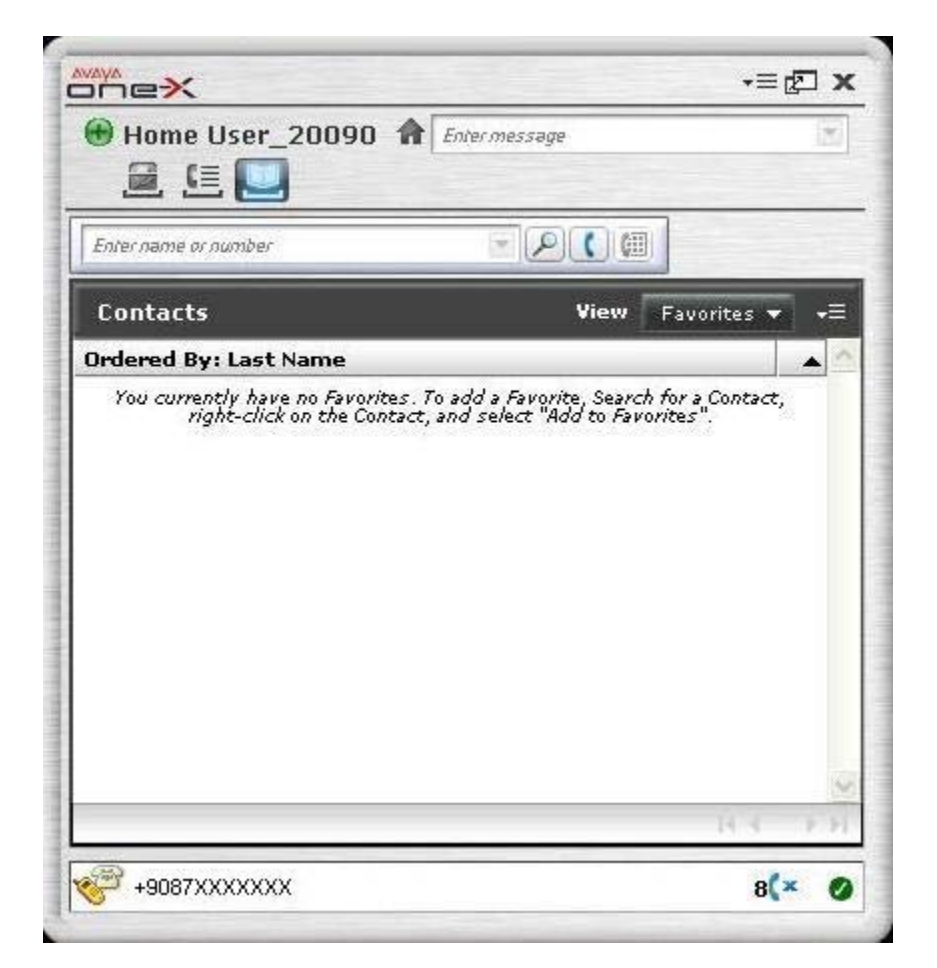

### **5.2. Login Avaya one-X® Communicator**

Launch the one-X Communicator application.

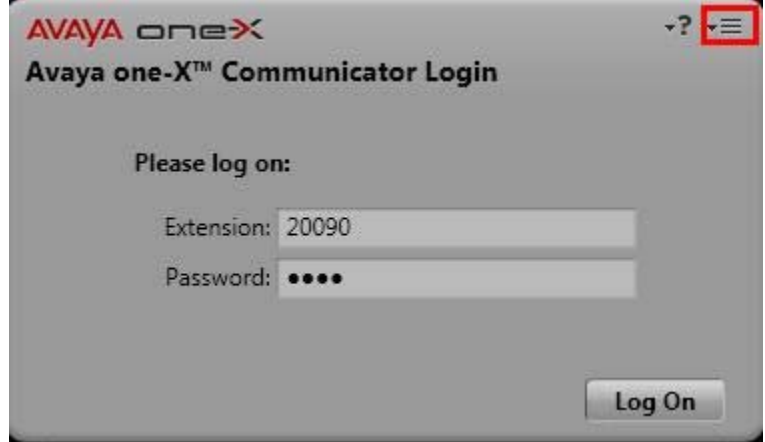

Check that the settings are correct. Select menu options from the top right hand corner and choose **Settings**. Select **Phone** from the General Settings list, and confirm the correct IP Address, i.e. CLAN IP Address, and confirm valid login details are entered. Select **OK**.

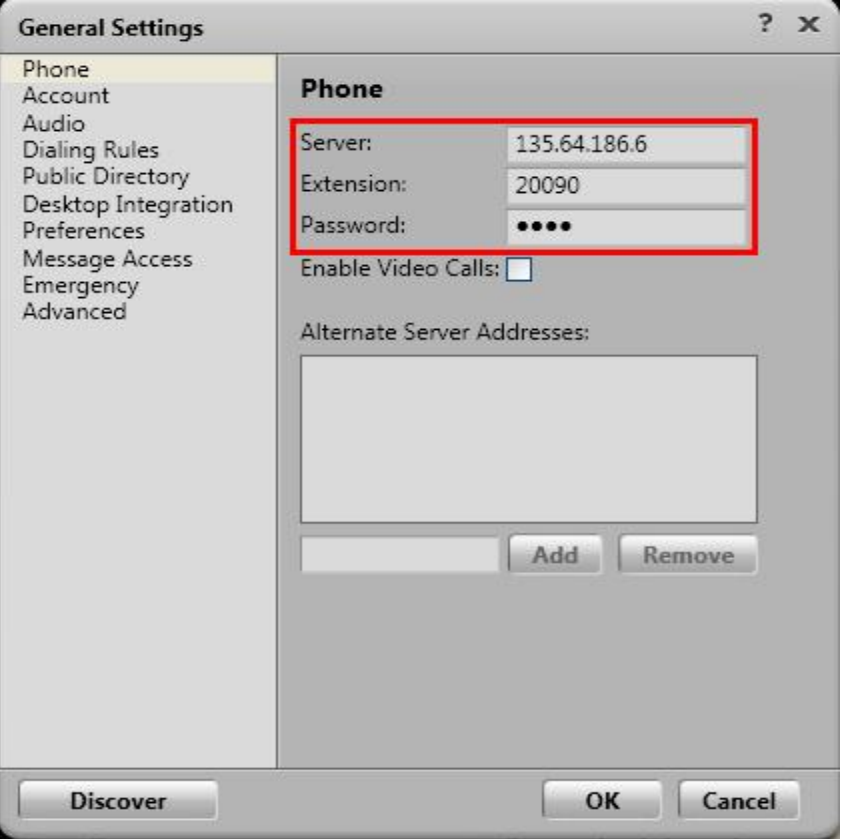

Depending on the resources available, the Remote User can enable **Video** also, by selecting the **Enable Video Calls** tick box. Video must be enabled on the station settings on the Communication Manager, and the Remote User PC must have a working video camera connected. These notes will illustrate a non-video login first. Enter a valid **Extension** and **Password** and select **Log On.** 

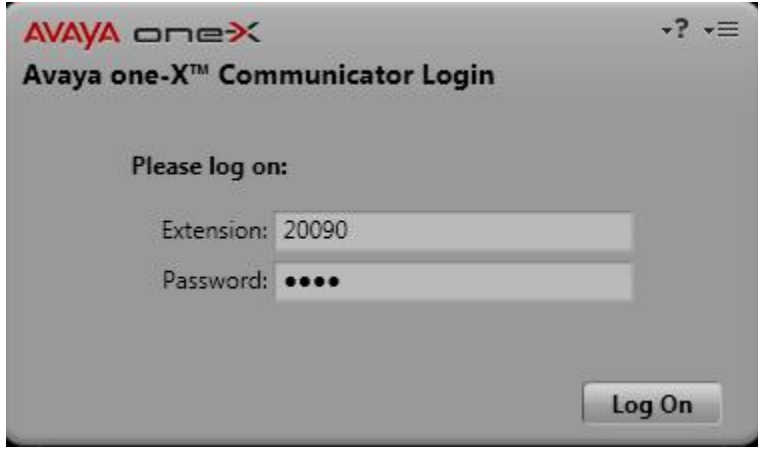

The user can select the audio endpoint from the **Place and receive calls using** drop down list. In these notes **My Computer** is used. This option requires the USB headset attachment to be connected to the **Remote Users** PC. Select **Login and save settings.** 

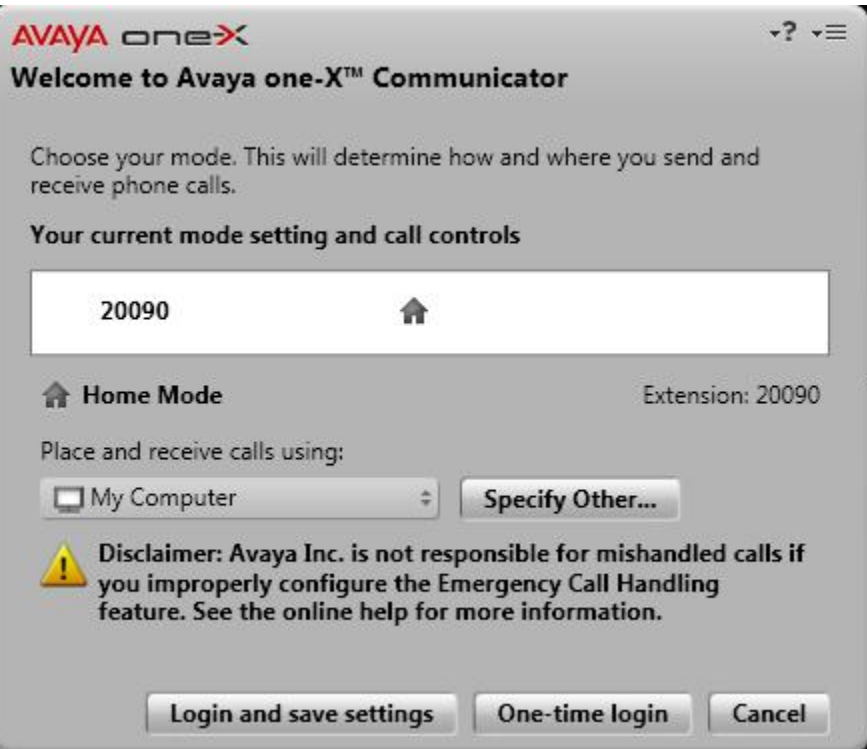

Upon successful login the following screen will be displayed. The **Remote User** can now use the features available on one-X Communicator.

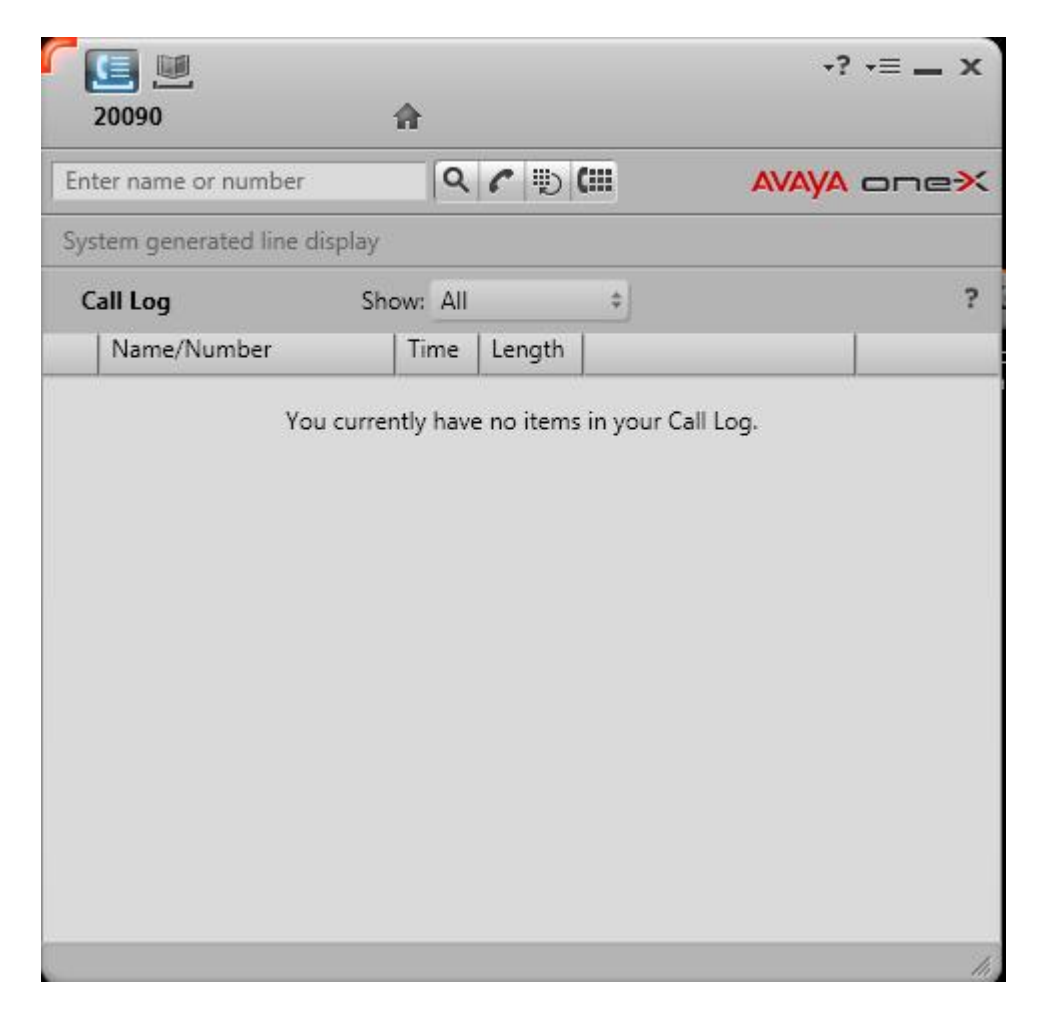

With video enabled, the user should see the video screen displayed, as illustrated in the image below.

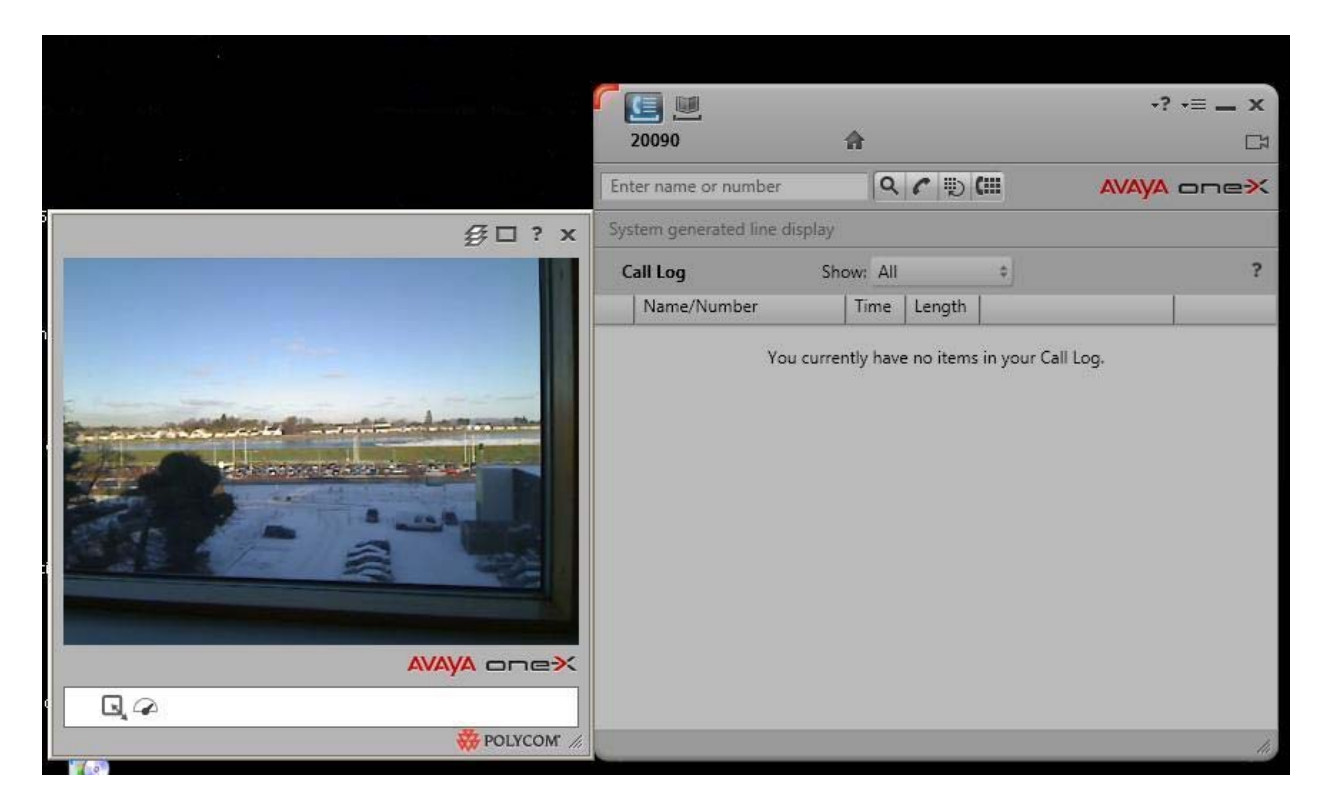

It is also possible to integrate one-X Communicator with one-X Portal. This would enable the presence service in one-X communicator, illustrated in the images below. To integrate one-X Communicator and one-X Portal, select menu options from the top right hand corner and choose **Settings**.

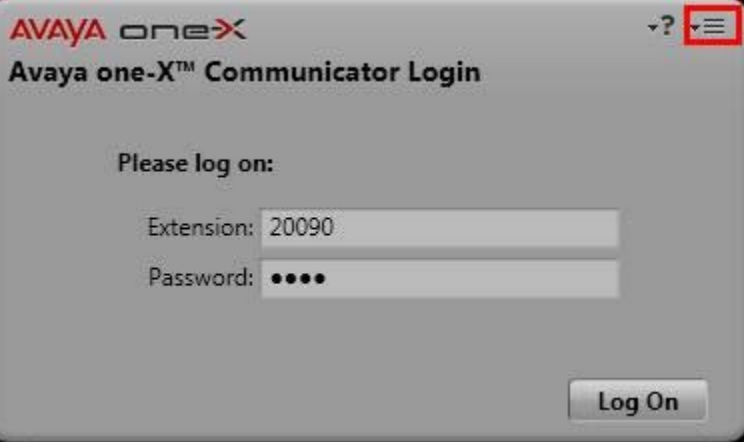

Select **Account** from the **General Settings** list. Ensure that **Use one-X Portal account** is ticked. Enter the IP Address of the one-X Portal Server in the **URL** field. Enter the **User name** and **Password** of a valid one-X Portal login. Select **OK.**

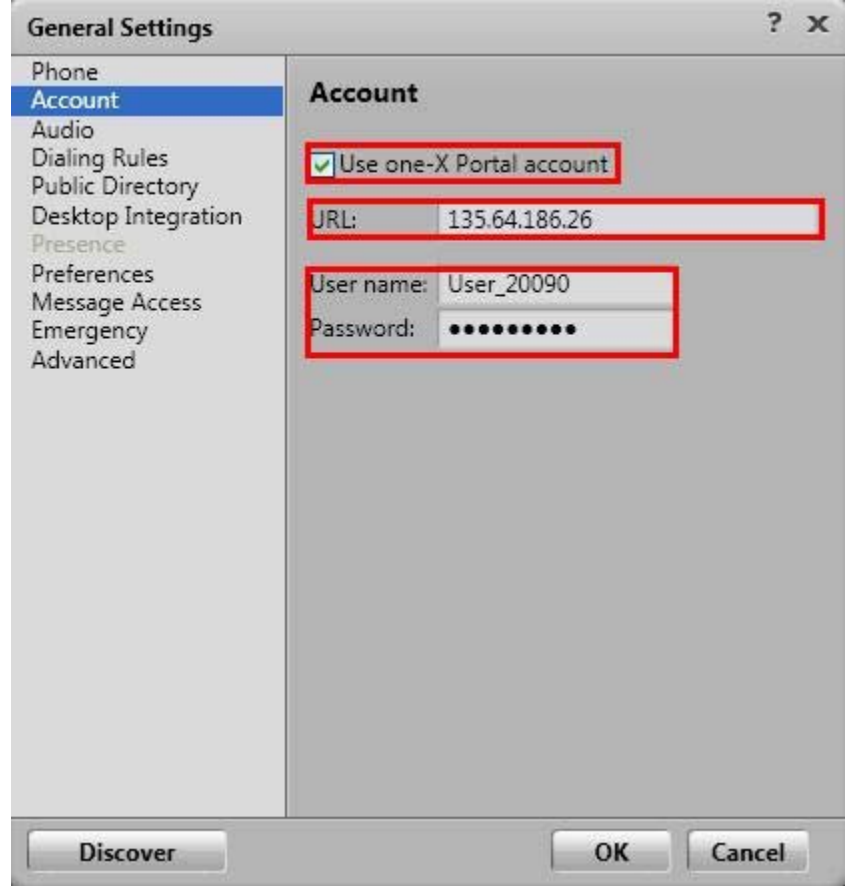

The login details are now changed to one-X Portal login credentials.

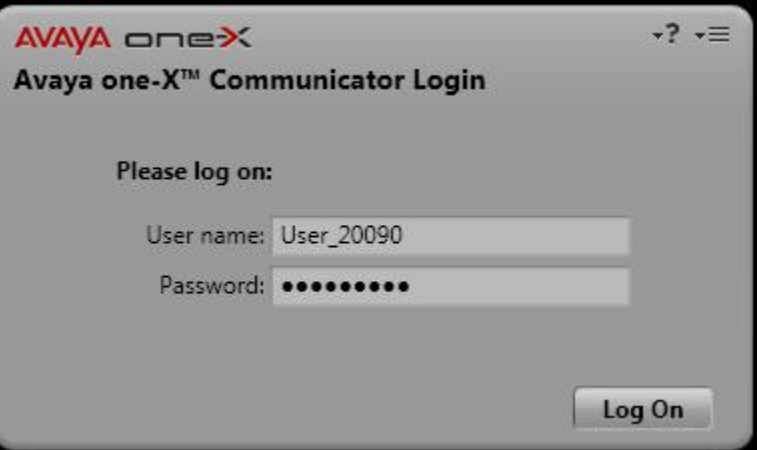

Once successfully logged in the Remote User can access presence status of other users. In the image below, call logs for user **Home User\_20050** are displayed.

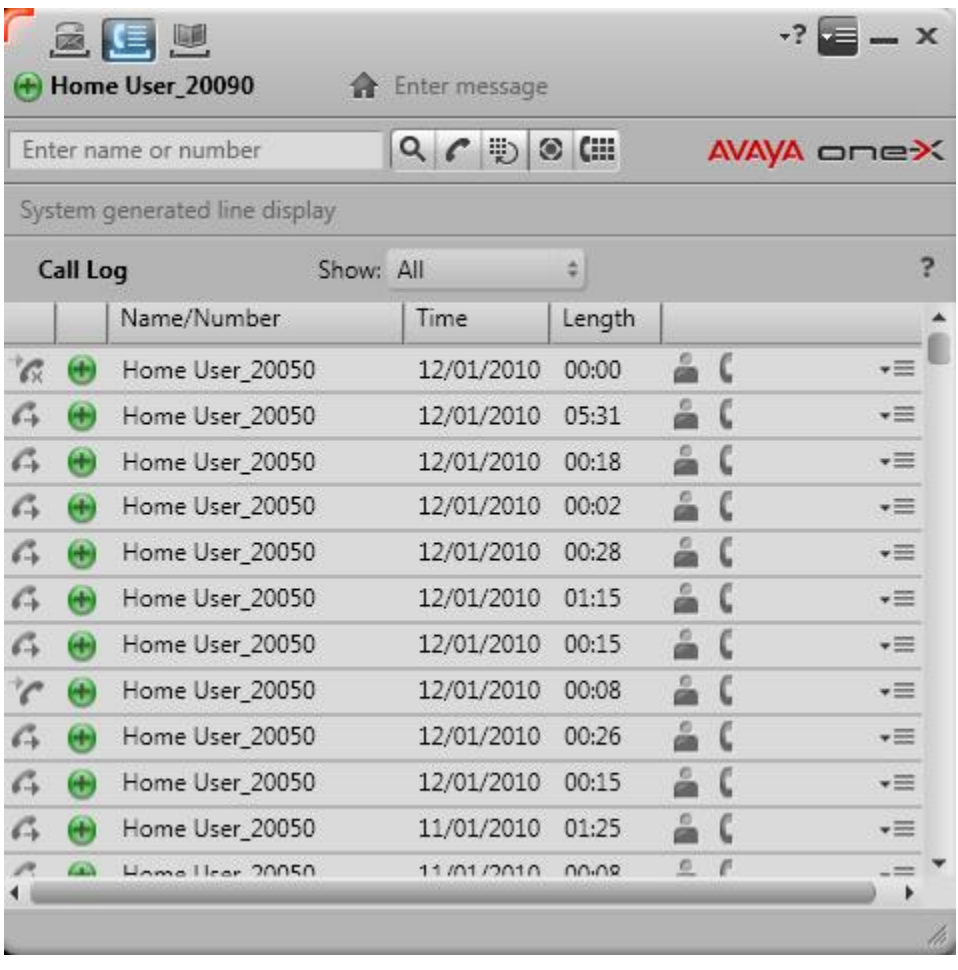

# **6. Verification Steps**

This section of the document details some steps the Remote User can use to verify the different stages of connection to VPN.

### **6.1. Verify Access and Connection to VPN Host**

The Remote User can verify connection to the VPN host by checking the status on the VPN client application. It is assumed that the Remote User is aware of the correct IP address for the VPN host, in these notes the IP addresses are listed in the network diagram, **Figure 1**: **Network Overview of Remote User Client Connection**.

#### **6.1.1. Verify VPN-IPSEC Connection**

Confirm that the correct **Host** IP address is used. In these notes 172.16.1.1 was used. Confirm the status of the connection at the bottom left and right hand side of the application window.

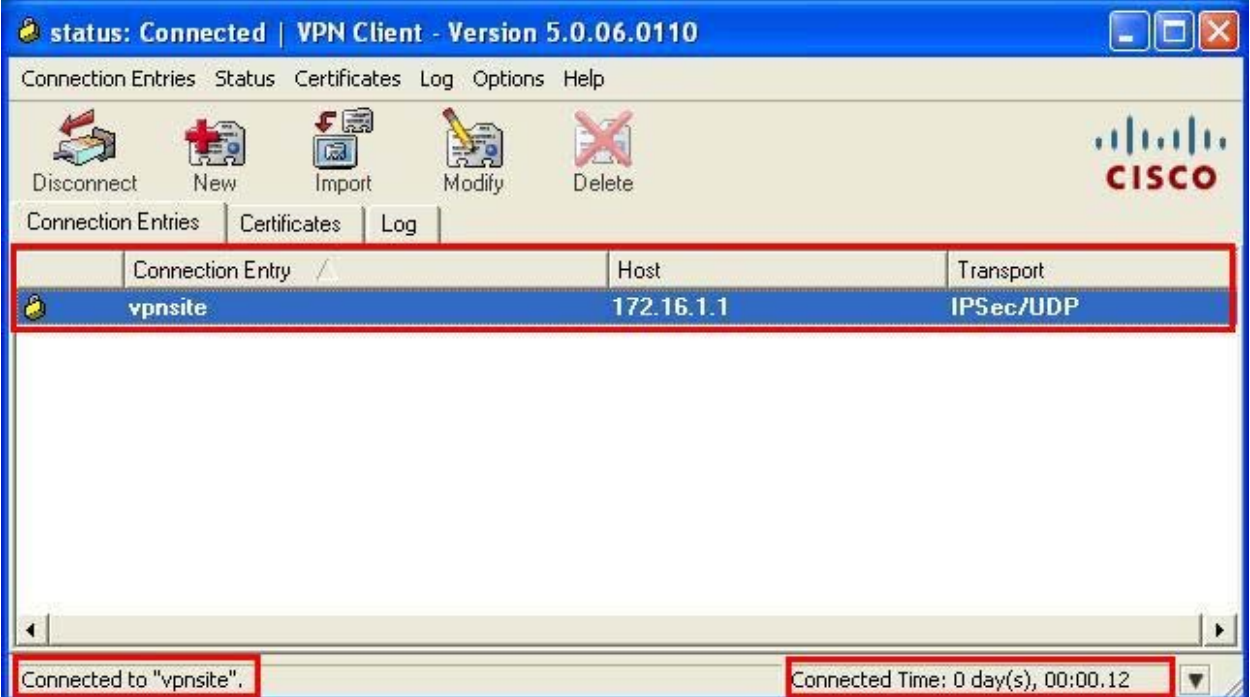

If the VPN connection fails, the Remote User should contact their IT administrator. If the login credentials are incorrect, the application will indicate this. The Remote User should check the details and/or contact their IT administrator.

#### **6.1.2. Verify VPN-SSL connection**

On the SSL VPN Client application screen, confirm that the correct **Host** IP address is used. In these notes 172.16.1.5 was used. Confirm the status of the connection. Check the **Address Information**, **Bytes Sent** and **Received** and **Connection Information** which should indicate connection time elapsed.

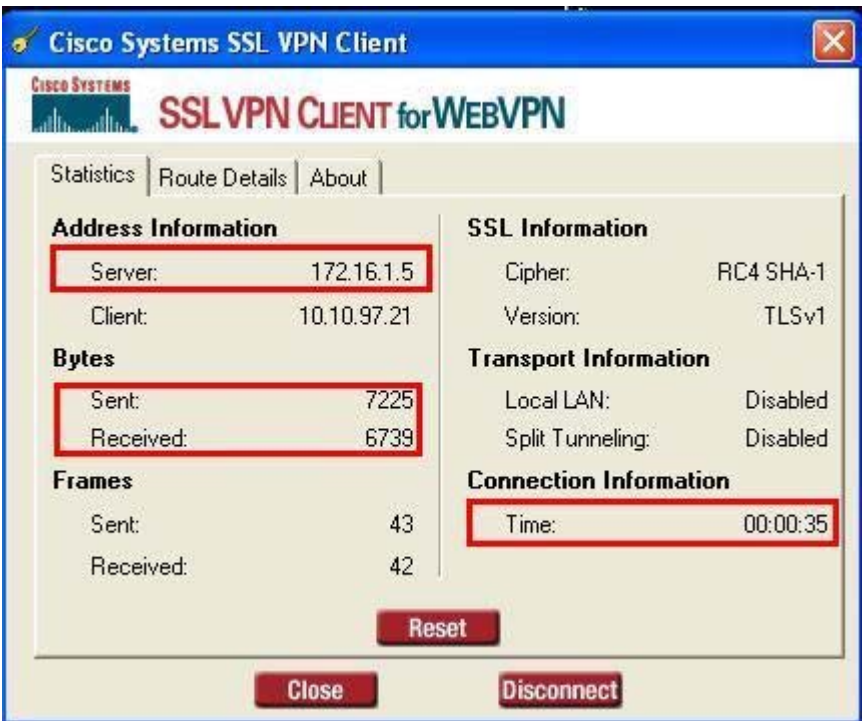

### **6.2. Verify Telephony Connection**

To confirm the telephony connection, the Remote User can simply place a test call.

#### **6.2.1. Verify Test Call Using one-X Communicator**

Enter a number to dial. In these notes **20050** was used. Select the dial button, once the call is answered, verify display and confirm the audio path.

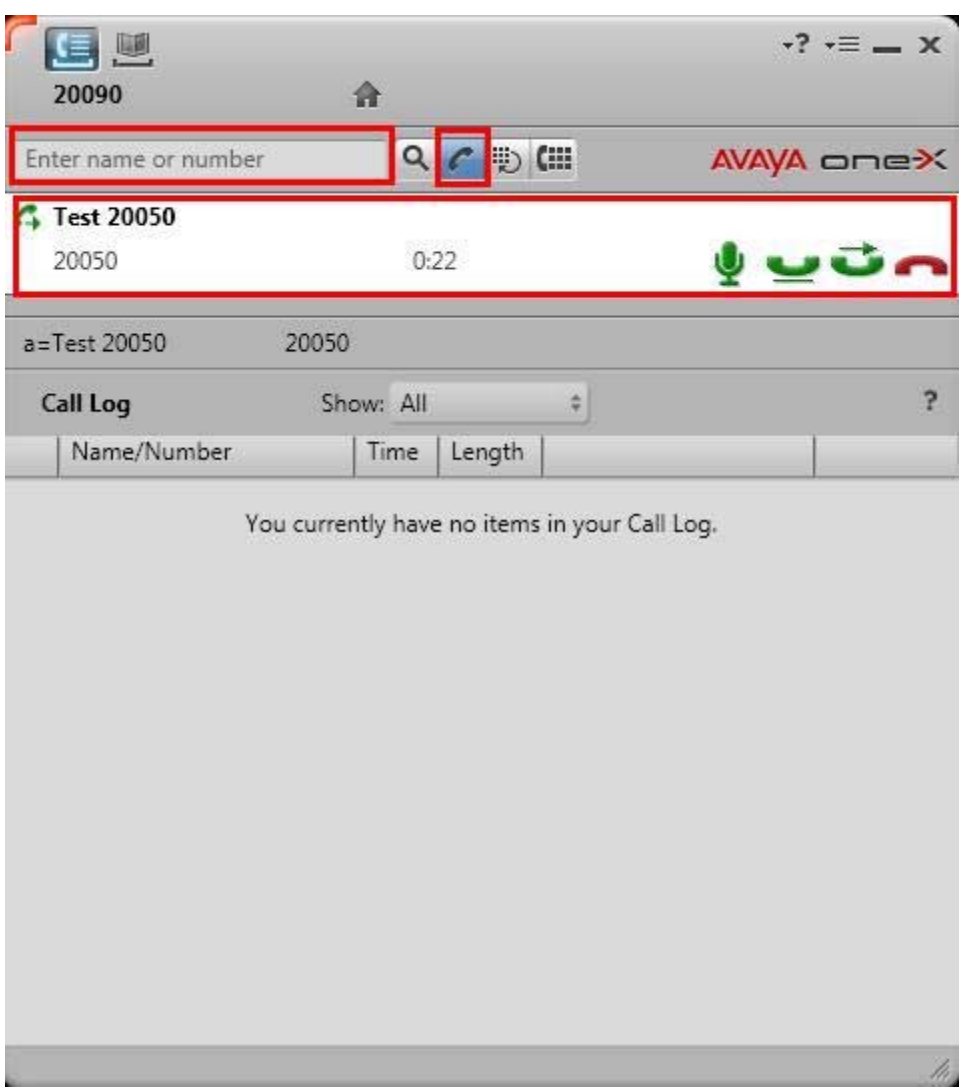

#### **6.2.2. Verify Test Call Using one-X Portal**

Enter a number to dial, in these notes **20050** was used. Select the dial button. The one-X Communicator will first dial the mobile number. Once that call is picked up the destination number is dialed. Verify display and confirm the audio path.

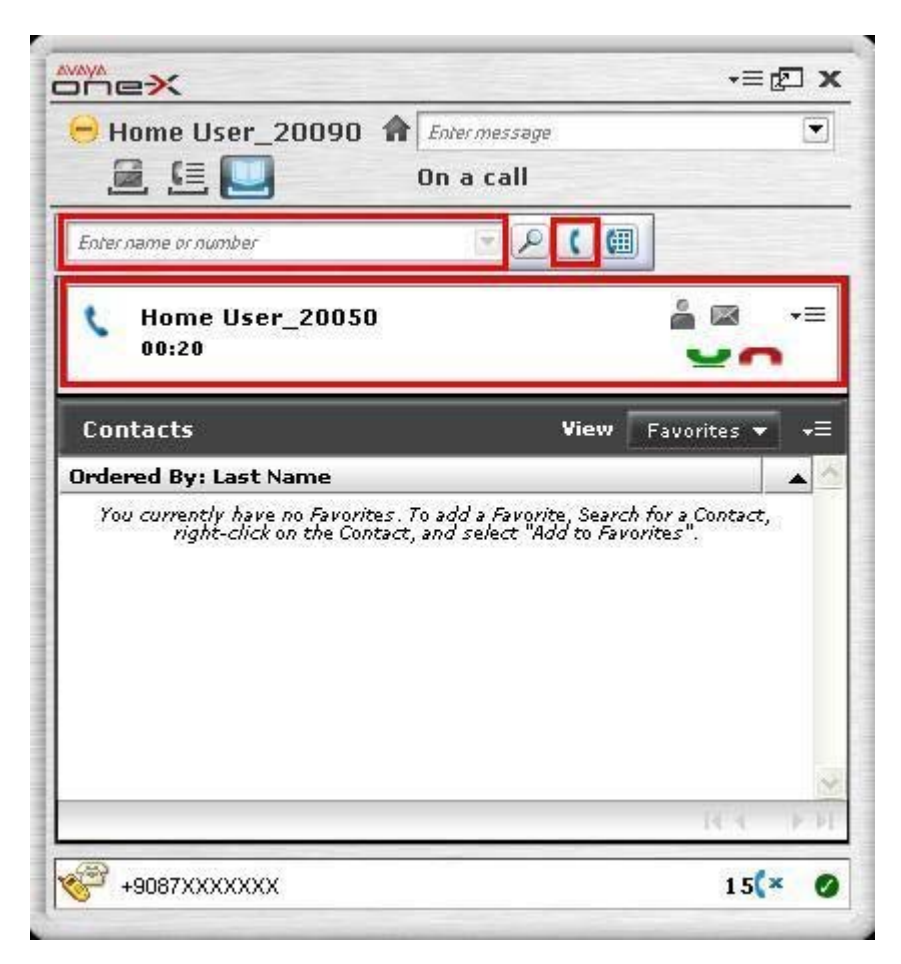

# **7. Additional References**

Avaya references are available at http://support.avaya.com.

Avaya Aura™ Communication Manager:

- 1. *Administering Avaya Aura*™ *Communication Manager*, Doc ID 03-300509 Avaya 9600 Series IP Telephone:
	- 2. *Avaya one-X™ Deskphone Edition for 9600 Series IP Telephones Administrator Guide Release 3.1,* Doc ID 16-300698

3. *Avaya VPN Setup Guide for 9600 Series IP Telephones Release 3.1*, Doc ID 16-602968 Cisco references available at http://www.cisco.com

- 4. *Configuring Cisco VPN Client 3.x for Windows to IOS Using Local Extended Authentication* Document ID 20621
- 5. *Cisco ASA 5510 configuration*  http://www.cisco.com/en/US/prod/collateral/vpndevc/ps6032/ps6094/ps6120/prod\_bro chure0900aecd80402e39.html
- 6. *Cisco IOS Debug Command Reference* http://www.cisco.com/en/US/docs/ios/debug/command/reference/db\_book.html
- 7. *Cisco IOS Security Command Reference*  http://www.cisco.com/en/US/docs/ios/security/command/reference/sec\_book.html

## **8. Appendix**

### **8.1. Cisco ASA5510 VPN-SSL Running-config**

```
Cryptochecksum: e94681b6 05d14377 807f8fee 733448b3 
: Saved 
: Written by cisco at 10:14:21.947 UTC Thu Dec 17 2009 
! 
ASA Version 8.2(1)11 
! 
hostname Cisco5510 
domain-name cisco5510.silstack.com 
enable password 2KFQnbNIdI.2KYOU encrypted 
passwd 2KFQnbNIdI.2KYOU encrypted 
names 
name 10.10.97.0 ippool_anycoonect 
! 
interface Ethernet0/0 
 nameif inside 
 security-level 99 
 ip address 135.64.186.13 255.255.255.224 
! 
interface Ethernet0/1 
 shutdown 
 no nameif 
 no security-level 
 no ip address 
! 
interface Ethernet0/2 
 shutdown 
 no nameif 
 no security-level 
 no ip address 
! 
interface Ethernet0/3 
 nameif outside 
 security-level 0 
 ip address 172.16.1.5 255.255.255.0 
! 
interface Management0/0 
 nameif management 
 security-level 100 
 ip address 192.168.1.1 255.255.255.0 
 management-only 
! 
boot system disk0:/asa821-11-k8.bin 
ftp mode passive 
dns server-group DefaultDNS 
 domain-name cisco5510.silstack.com 
same-security-traffic permit inter-interface 
same-security-traffic permit intra-interface 
access-list inside.200_access_in extended permit icmp any any 
access-list inside_access_in extended permit icmp any 135.64.186.0 
255.255.255.224
```
Solution & Interoperability Test Lab Application Notes ©2010 Avaya Inc. All Rights Reserved.

49 of 53 RmtUserAccVPN

access-list inside\_access\_in extended permit ip any ippool\_anycoonect 255.255.255.0 access-list outside\_access\_in extended permit icmp any 172.16.1.0 255.255.255.0 access-list inside\_access\_in\_1 remark test inside mgmt access-list inside\_access\_in\_1 extended permit ip any any access-list inside\_nat0\_outbound extended permit ip ippool\_anycoonect 255.255.255.0 any pager lines 24 logging enable logging asdm informational mtu inside 1500 mtu outside 1500 mtu management 1500 ip local pool Anyconnect\_addr\_pool 10.10.97.20-10.10.97.200 mask 255.255.255.0 icmp unreachable rate-limit 1 burst-size 1 asdm image disk0:/asdm-623.bin asdm location ippool\_anycoonect 255.255.255.0 management no asdm history enable arp timeout 14400 nat (inside) 0 access-list inside\_nat0\_outbound nat (management) 0 0.0.0.0 0.0.0.0 access-group inside\_access\_in\_1 in interface inside control-plane access-group inside\_access\_in in interface inside access-group outside\_access\_in in interface outside route inside 0.0.0.0 0.0.0.0 135.64.186.1 1 timeout xlate 3:00:00 timeout conn 1:00:00 half-closed 0:10:00 udp 0:02:00 icmp 0:00:02 timeout sunrpc 0:10:00 h323 0:05:00 h225 1:00:00 mgcp 0:05:00 mgcp-pat 0:05:00 timeout sip 0:30:00 sip\_media 0:02:00 sip-invite 0:03:00 sip-disconnect 0:02:00 timeout sip-provisional-media 0:02:00 uauth 0:05:00 absolute timeout tcp-proxy-reassembly 0:01:00 dynamic-access-policy-record DfltAccessPolicy http server enable http 192.168.1.0 255.255.255.0 management http 135.64.0.0 255.255.0.0 inside no snmp-server location no snmp-server contact snmp-server enable traps snmp authentication linkup linkdown coldstart crypto ipsec security-association lifetime seconds 28800 crypto ipsec security-association lifetime kilobytes 4608000 client-update enable telnet timeout 5 ssh timeout 5 console timeout 0 management-access inside dhcpd address 192.168.1.2-192.168.1.254 management dhcpd enable management ! threat-detection basic-threat threat-detection statistics access-list no threat-detection statistics tcp-intercept

Solution & Interoperability Test Lab Application Notes ©2010 Avaya Inc. All Rights Reserved.

webvpn enable outside svc image disk0:/sslclient-win-1.1.4.179.pkg 1 svc enable tunnel-group-list enable group-policy GrpPolicyAnyConnect internal group-policy GrpPolicyAnyConnect attributes vpn-tunnel-protocol svc webvpn webvpn url-list none group-policy GroupPolicy1 internal group-policy GroupPolicy1 attributes vpn-tunnel-protocol IPSec l2tp-ipsec svc webvpn username test password P4ttSyrm33SV8TYp encrypted privilege 0 username test attributes vpn-group-policy GrpPolicyAnyConnect username noel password hXr27LHvPVXRk2DE encrypted privilege 0 username noel attributes vpn-group-policy GrpPolicyAnyConnect username cisco password 3USUcOPFUiMCO4Jk encrypted username massey password yzW2iYg.foPh/VgW encrypted privilege 0 username massey attributes vpn-group-policy GrpPolicyAnyConnect tunnel-group DefaultWEBVPNGroup general-attributes default-group-policy GroupPolicy1 tunnel-group Teleworker type remote-access tunnel-group Teleworker general-attributes address-pool (inside) Anyconnect\_addr\_pool address-pool Anyconnect\_addr\_pool default-group-policy GrpPolicyAnyConnect tunnel-group Teleworker webvpn-attributes group-alias Anyconnect enable group-url https://172.16.1.5/Anyconnect enable tunnel-group AnyconnectTest type remote-access tunnel-group AnyconnectTest general-attributes default-group-policy GrpPolicyAnyConnect ! class-map inspection\_default match default-inspection-traffic ! ! policy-map type inspect dns preset\_dns\_map parameters message-length maximum 512 policy-map global\_policy class inspection\_default inspect dns preset\_dns\_map inspect ftp inspect h323 h225 inspect h323 ras inspect rsh inspect rtsp inspect esmtp inspect sqlnet inspect skinny

```
 inspect sunrpc 
   inspect xdmcp 
  inspect sip 
  inspect netbios 
  inspect tftp 
! 
service-policy global_policy global 
prompt hostname context 
Cryptochecksum:e94681b605d14377807f8fee733448b3 
: end
```
#### **©2010 Avaya Inc. All Rights Reserved.**

Avaya and the Avaya Logo are trademarks of Avaya Inc. All trademarks identified by ® and ™ are registered trademarks or trademarks, respectively, of Avaya Inc. All other trademarks are the property of their respective owners. The information provided in these Application Notes is subject to change without notice. The configurations, technical data, and recommendations provided in these Application Notes are believed to be accurate and dependable, but are presented without express or implied warranty. Users are responsible for their application of any products specified in these Application Notes.

Please e-mail any questions or comments pertaining to these Application Notes along with the full title name and filename, located in the lower right corner, directly to the Avaya Solution & Interoperability Test Lab at interoplabnotes@list.avaya.com